# SUPERMICRO  $\circledR$

## **SBA-7142G-T4 Blade Module**

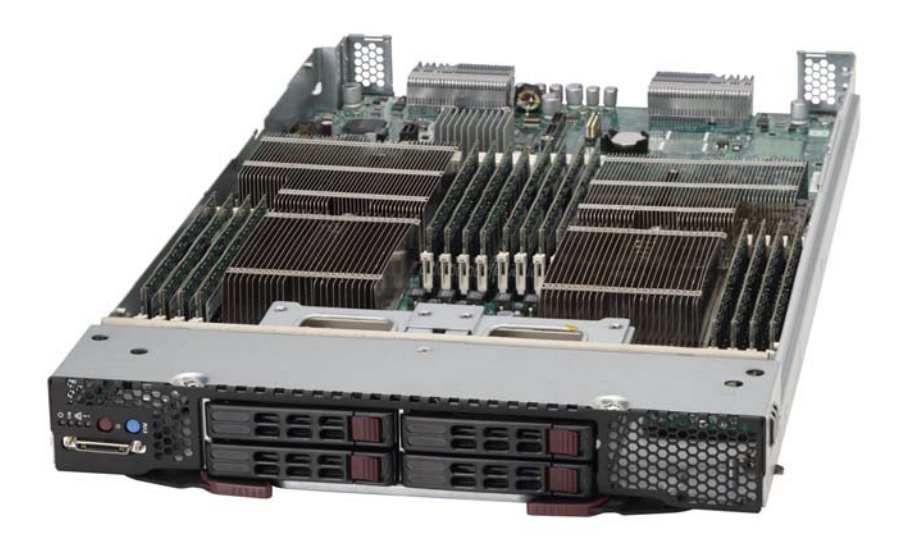

## **User's Manual**

## Revison 1.0c

Download from Www.Somanuals.com. All Manuals Search And Download.

The information in this User's Manual has been carefully reviewed and is believed to be accurate. The vendor assumes no responsibility for any inaccuracies that may be contained in this document, makes no commitment to update or to keep current the information in this manual, or to notify any person or organization of the updates. **Please Note: For the most up-to-date version of this manual, please see our web site at <www.supermicro.com>.**

Super Micro Computer, Inc. ("Supermicro") reserves the right to make changes to the product described in this manual at any time and without notice. This product, including software and documentation, is the property of Supermicro and/or its licensors, and is supplied only under a license. Any use or reproduction of this product is not allowed, except as expressly permitted by the terms of said license.

IN NO EVENT WILL SUPERMICRO BE LIABLE FOR DIRECT, INDIRECT, SPECIAL, INCIDENTAL, SPECULATIVE OR CONSEQUENTIAL DAMAGES ARISING FROM THE USE OR INABILITY TO USE THIS PRODUCT OR DOCUMENTATION, EVEN IF ADVISED OF THE POSSIBILITY OF SUCH DAMAGES. IN PARTICULAR, SUPERMICRO SHALL NOT HAVE LIABILITY FOR ANY HARDWARE, SOFTWARE, OR DATA STORED OR USED WITH THE PRODUCT, INCLUDING THE COSTS OF REPAIRING, REPLACING, INTEGRATING, INSTALLING OR RECOVERING SUCH HARDWARE, SOFTWARE, OR DATA.

Any disputes arising between manufacturer and customer shall be governed by the laws of Santa Clara County in the State of California, USA. The State of California, County of Santa Clara shall be the exclusive venue for the resolution of any such disputes. Super Micro's total liability for all claims will not exceed the price paid for the hardware product.

FCC Statement: This equipment has been tested and found to comply with the limits for a Class A digital device pursuant to Part 15 of the FCC Rules. These limits are designed to provide reasonable protection against harmful interference when the equipment is operated in a commercial environment. This equipment generates, uses, and can radiate radio frequency energy and, if not installed and used in accordance with the manufacturer's instruction manual, may cause harmful interference with radio communications. Operation of this equipment in a residential area is likely to cause harmful interference, in which case you will be required to correct the interference at your own expense.

California Best Management Practices Regulations for Perchlorate Materials: This Perchlorate warning applies only to products containing CR (Manganese Dioxide) Lithium coin cells. Perchlorate Material-special handling may apply. See <www.dtsc.ca.gov/hazardouswaste/perchlorate> for further details.

**WARNING:** HANDLING OF LEAD SOLDER MATERIALS USED IN THIS PRODUCT MAY EXPOSE YOU TO LEAD, A CHEMICAL KNOWN TO THE STATE OF CALIFORNIA TO CAUSE BIRTH DEFECTS AND OTHER REPRODUCTIVE HARM.

Manual Revison 1.0c

Release Date: January 30, 2014

Unless you request and receive written permission from Super Micro Computer, Inc., you may not copy any part of this document.

Information in this document is subject to change without notice. Other products and companies referred to herein are trademarks or registered trademarks of their respective companies or mark holders.

Copyright © 2014 by Super Micro Computer, Inc. All rights reserved. **Printed in the United States of America**

## **Preface**

## **About this Manual**

This manual is written for professional system integrators, Information Technology professionals, service personnel and technicians. It provides information for the installation and use of the Supermicro SuperBlade® system's SBA-7142G-T4 blade module. Installation and maintenance should be performed by experienced professionals only.

## **Manual Organization**

## **Chapter 1: Introduction**

The first chapter provides a checklist of the main components included with SBA-7142G-T4 blade module and describes their main features.

## **Chapter 2: System Safety**

You should familiarize yourself with this chapter for a general overview of safety precautions that should be followed when installing and servicing SBA-7142G-T4 blade module.

## **Chapter 3: Setup and Installation**

Refer to this chapter for details on installing the SBA-7142G-T4 blade module into the SuperBlade chassis. Other sections cover the installation and placement of memory modules and the installation of hard disk drives into the blade module.

## **Chapter 4: Blade Module Features**

This chapter coves features and component information about SBA-7142G-T4 blade module. Included here are descriptions and information for mainboard components, connectors, LEDs and other features of the blade module.

## **Chapter 5: BIOS**

BIOS setup is covered in this chapter for SBA-7142G-T4 blade module.

## **Appendix A: BIOS POST Codes**

BIOS POST Codes for SBA-7142G-T4 blade module are explained in this appendix.

## **Notes**

## **Table of Contents**

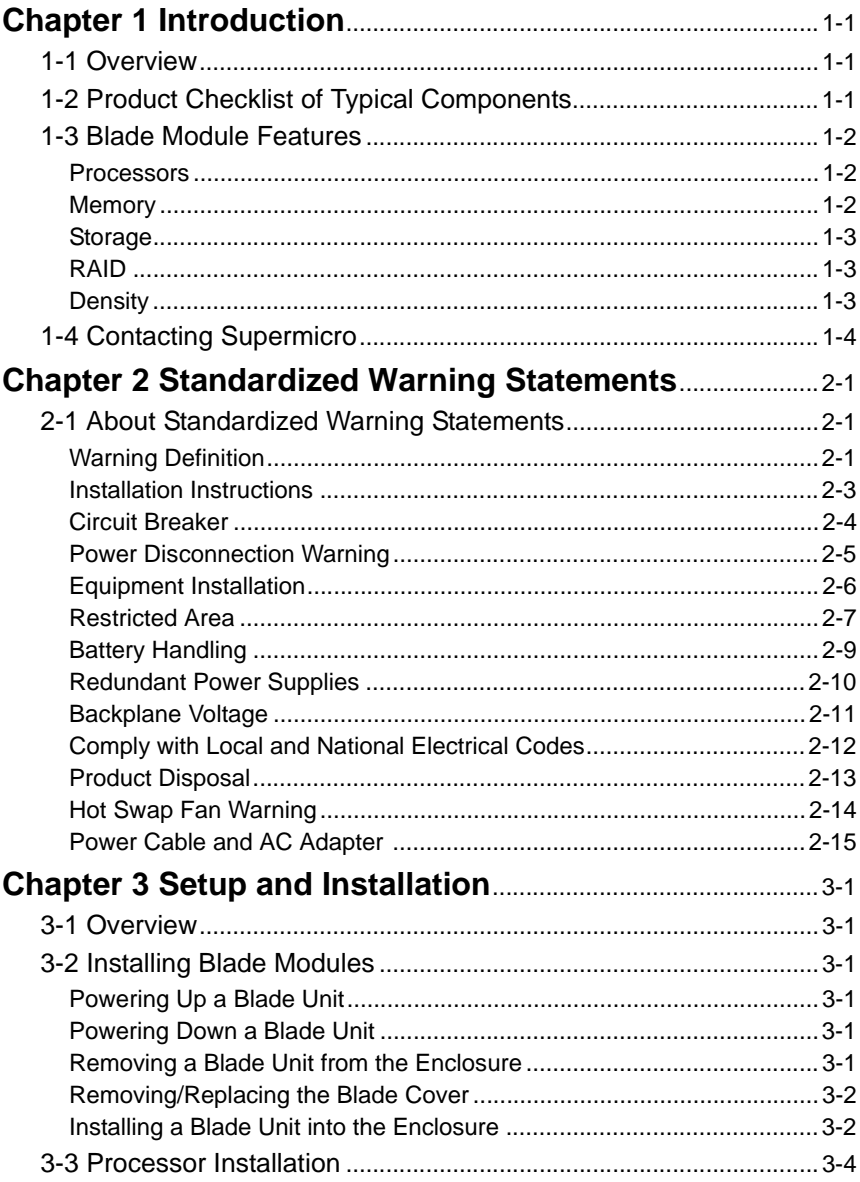

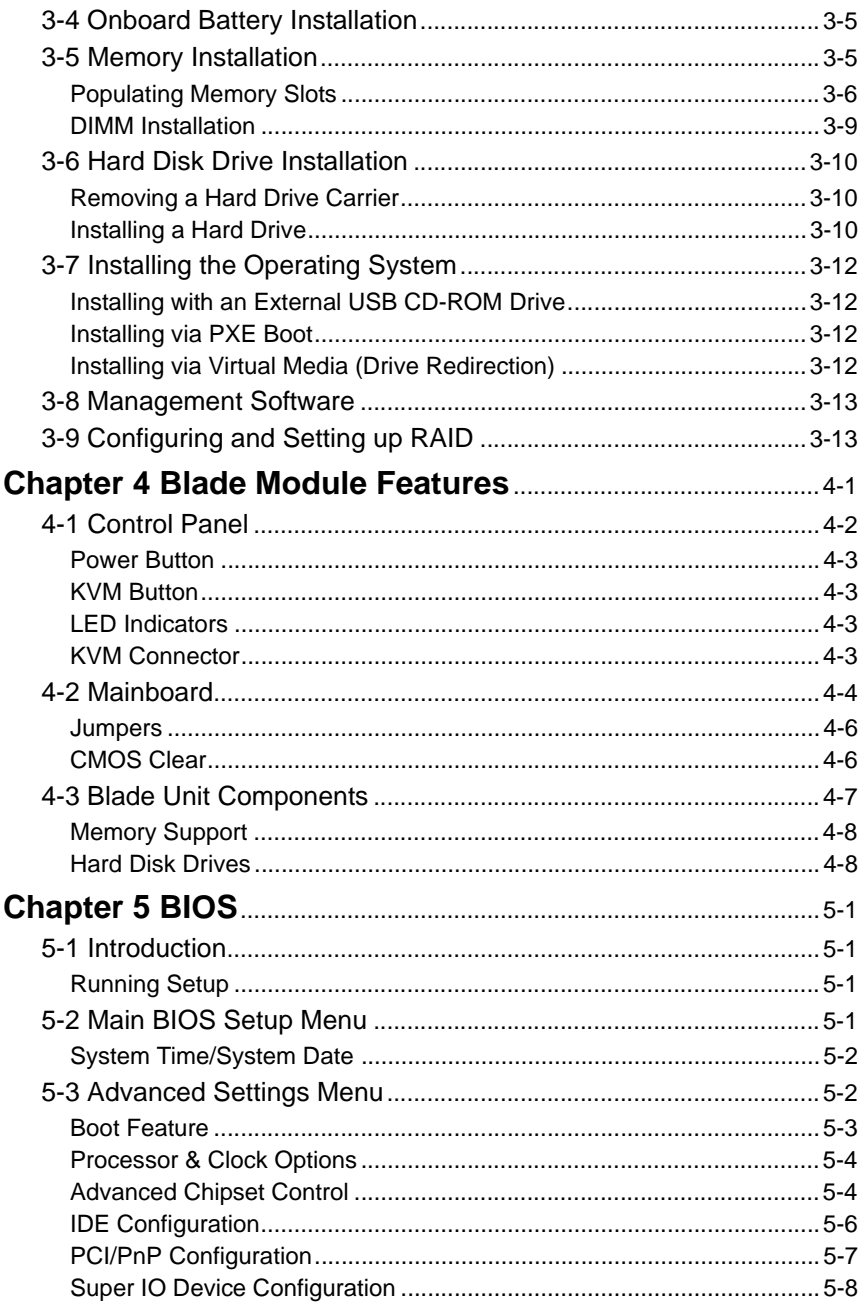

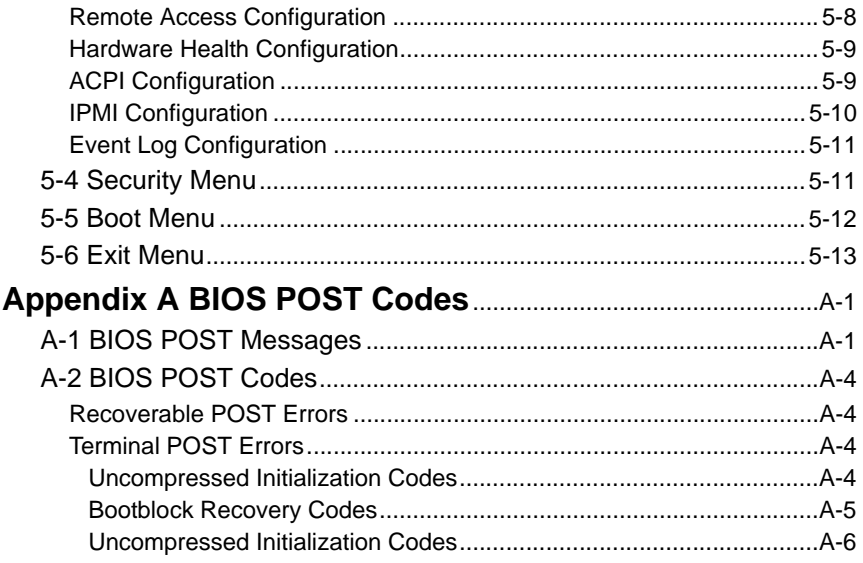

## **Notes**

## **List of Figures**

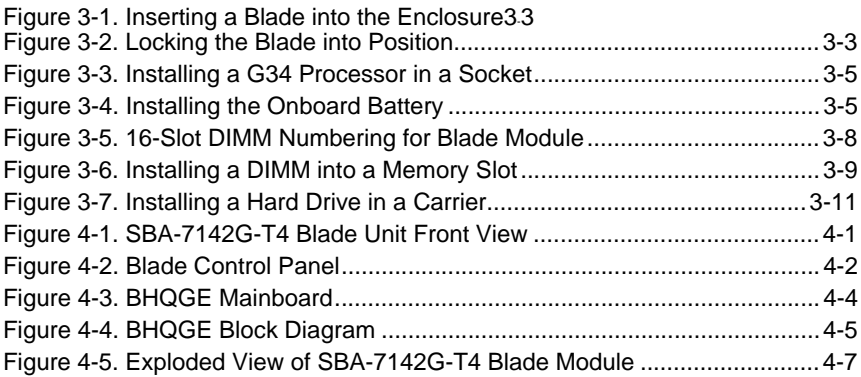

## **Notes**

## **List of Tables**

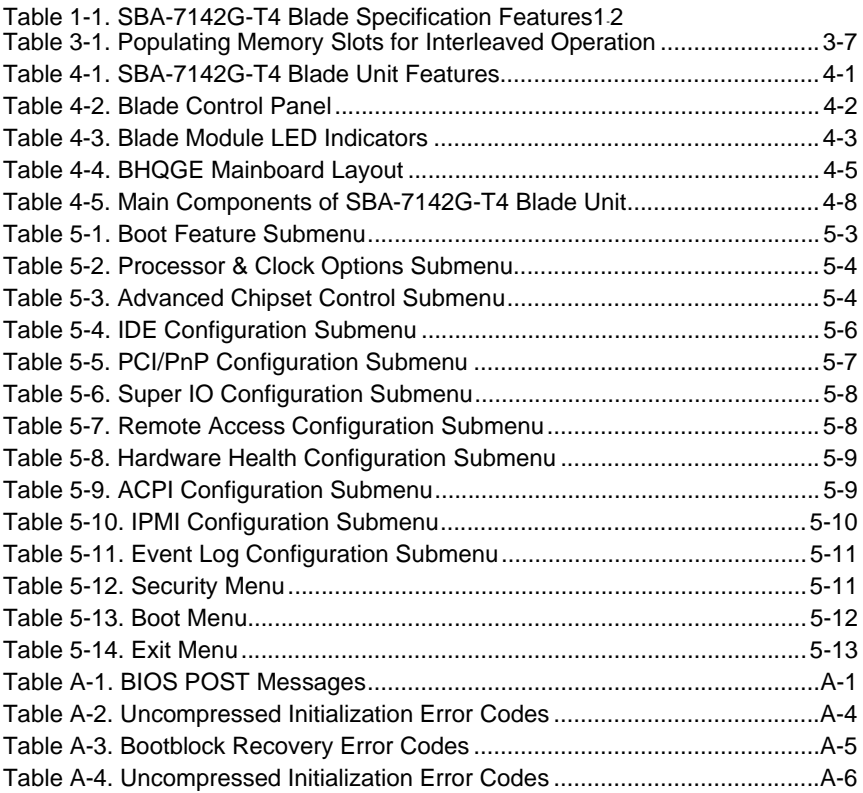

## **Notes**

## **Chapter 1 Introduction**

## <span id="page-12-1"></span><span id="page-12-0"></span>**1-1 Overview**

The SBA-7142G-T4 blade module is a compact self-contained server that connects into a pre-cabled enclosure that provides power, cooling, management and networking functions. One enclosure for the SBA-7142G-T4 blade module can hold ten blade units.

In this manual, "blade system" refers to the entire system (including the enclosure and blades units), "blade" or "blade unit" refers to a single blade module and "blade enclosure" is the chassis that the blades, power supplies and modules are housed in.

Please refer to our web site for information on operating systems that have been certified for use with the SuperBlade (<www.supermicro.com/products/superblade/>).

**Note:** For your system to work properly, please follow the links below to download all necessary drivers/utilities and the user's manual for your server.

- Supermicro product manuals:<http://www.supermicro.com/support/manuals/>
- Product drivers and utilities:<ftp://ftp.supermicro.com>
- Product safety information: [http://super-dev/about/policies/safety\\_information.cfm](http://super-dev/about/policies/safety_information.cfm)
- If you have any questions, please contact our support team at: **support@supermicor.com**

**Note:** A complete list of safety warnings is provided on the Supermicro web site at [http://www.supermicro.com/about/policies/safety\\_information.cfm](http://www.supermicro.com/about/policies/safety_information.cfm).

## <span id="page-12-2"></span>**1-2 Product Checklist of Typical Components**

Your blade module ships with its mainboard already installed in its chassis. Memory, hard disk drives and the CPU must all be installed by the user after shipment. See [Chapter 3: "Setup and Installation" on page 3-1](#page-34-6) for details on installation of these components.

Aside from the blade module unit itself, the optional AOC-XEH-iN2 Mezzanine add-on card (with 10G Pass-Through or 10G Switch) may be ordered for your blade module along with the following add-on cards:

- AOC-XEH-iN2
- AOC-IBH-XDD
- AOC-IBH-XQD
- AOC-IBH-XQS
- AOC-IBH-XDS

See the [Supermicro website](http://www.supermicro.com) and the *SuperBlade Network Modules User's Manual* on your SuperBlade system's CD-ROM for more details on these add-on cards.

## <span id="page-13-0"></span>**1-3 Blade Module Features**

[Table 1-1](#page-13-3) lists the main features of the SBA-7142G-T4 blade module. See the proceeding section for components typically included in a blade system and other optional components. Specific details on the SBA-7142G-T4 blade module is found in [Chapter 4: "Blade Module Features" on page 4-1](#page-48-3).

<span id="page-13-3"></span>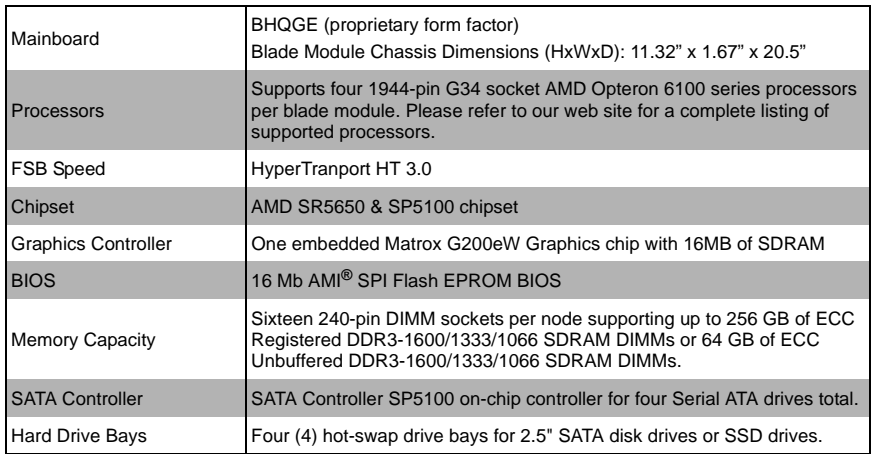

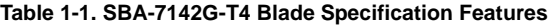

## **Processors**

<span id="page-13-1"></span>The SBA-7142G-T4 blade module supports up to four 1944-pin G34 socket AMD Opteron 6100 series processors.

Refer to the Supermicro web site for a complete listing of supported processors [\(http://](http://www.supermicro.com/products/superblade) [www.supermicro.com/products/superblade\)](http://www.supermicro.com/products/superblade). Please note that you will need to check the detailed specifications of a particular blade module for a list of the CPUs it supports.

Details on installation of the processor into the SBA-7142G-T4 blade module are found in [Chapter 3: "Setup and Installation" on page 3-1.](#page-34-6)

## **Memory**

<span id="page-13-2"></span>The SBA-7142G-T4 blade module has sixteen 240-pin DIMM sockets that can support up to 64 GB of ECC Unbuffered DDR3-1600/1333/1066 SDRAM or 256 GB of ECC Registered DDR3-1600/1333/1066 SDRAM DIMMs. Both interleaved and non-interleaved memory are supported, so you may populate any number of DIMM slots.

Please refer to the Supermicro web site for a list of supported memory [\(www.supermicro.com/products/superblade\)](www.supermicro.com/products/superblade). The detailed specifications for a blade module will contain a link to a list of recommended memory sizes and manufacturers. Details on installation of memory modules into the SBA-7142G-T4 blade module are found in [Chapter 3: "Setup and Installation" on page 3-1.](#page-34-6)

## **Storage**

<span id="page-14-0"></span>The SBA-7142G-T4 blade module can have four 2.5" SATA (Serial ATA) hard disk drives in front-mounted easy removable carriers. See [Chapter 3: "Setup and Installation" on](#page-34-6)  [page 3-1](#page-34-6) for storage installation details.

## **RAID**

<span id="page-14-1"></span>Each SBA-7142G-T4 blade module supports up to four hard drives, which may be used with SATA drives to create a RAID 0 or 1 (or JBOD) array using the Windows™ and Linux™ operating systems.

Further information on RAID software can be found on our website at: [http://](http://www.supermicro.com/manuals/other/LSI_2108_2208_SAS_MegaRAID_Configuration_Utility.pdf) www.supermicro.com/manuals/other/ [LSI\\_2108\\_2208\\_SAS\\_MegaRAID\\_Configuration\\_Utility.pdf](http://www.supermicro.com/manuals/other/LSI_2108_2208_SAS_MegaRAID_Configuration_Utility.pdf)

## **Density**

<span id="page-14-2"></span>A maximum of ten blade modules may be installed into a single blade enclosure with two nodes. Each blade enclosure is a 7U form factor, so a standard 42U rack may accommodate up to six enclosures with 60 blade modules. With the inclusion of six CMM modules, twelve Gigabit Ethernet switches and twelve 10G or InfiniBand switches, this would occupy up to 84U space in a conventional 1U dual processor server configuration.

## <span id="page-15-0"></span>**1-4 Contacting Supermicro**

## **Headquarters**

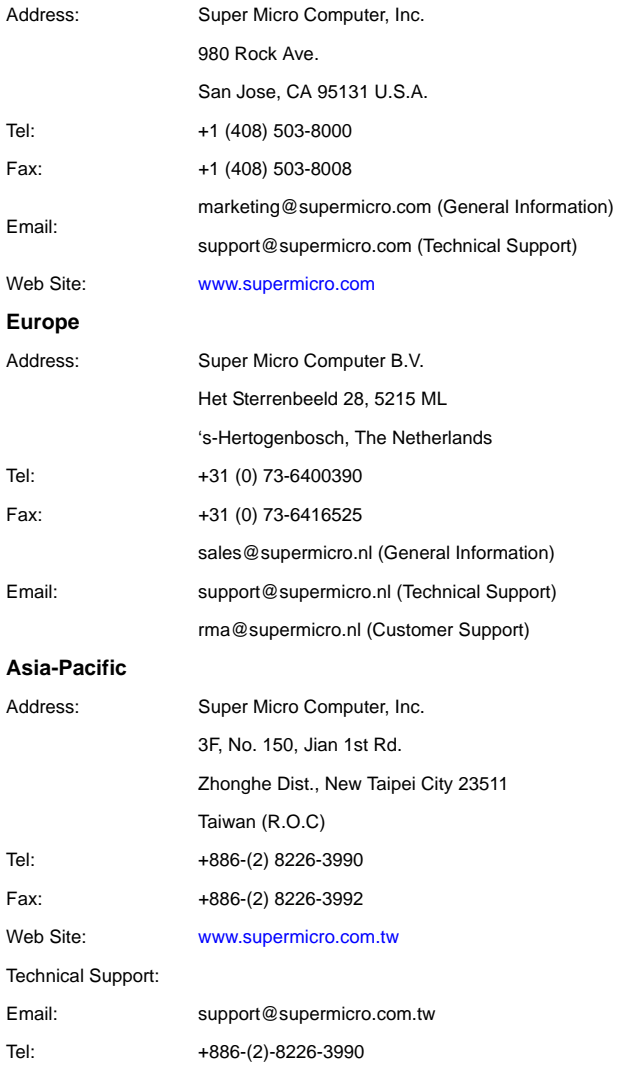

## <span id="page-16-0"></span>**Chapter 2 Standardized Warning Statements**

## <span id="page-16-1"></span>**2-1 About Standardized Warning Statements**

The following statements are industry standard warnings, provided to warn the user of situations which have the potential for bodily injury. Should you have questions or experience difficulty, contact Supermicro's Technical Support department for assistance. Only certified technicians should attempt to install or configure components.

Read this appendix in its entirety before installing or configuring components in the Supermicro chassis

#### **These warnings may also be found on our web site at [http://](http://www.supermicro.com/about/policies/safety_information.cfm) [www.supermicro.com/about/policies/safety\\_information.cfm](http://www.supermicro.com/about/policies/safety_information.cfm).**

## **Warning Definition**

<span id="page-16-2"></span>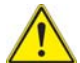

accidents.

## **Warning!**

This warning symbol means danger. You are in a situation that could cause bodily injury. Before you work on any equipment, be aware of the hazards involved with electrical circuitry and be familiar with standard practices for preventing

**警告の定義**

**この警告サインは危険を意味します。**

**人身事故につながる可能性がありますので、いずれの機器でも動作させる前に、**

**電気回路に含まれる危険性に**注意して、標準的な事故防止策に精通して下さい。

此警告符号代表危险。

您正处于可能受到严重伤害的工作环境中。在您使用设备开始工作之前,必须充分意识到 触电的危险,并熟练掌握防止事故发生的标准工作程序。请根据每项警告结尾的声明号码 找到此设备的安全性警告说明的翻译文本。

此警告符號代表危險。

您正處於可能身體可能會受損傷的工作環境中。在您使用任何設備之前,請注意觸電的危 險,並且要熟悉預防事故發生的標準工作程序。請依照每一注意事項後的號碼找到相關的 翻譯說明內容。

## **Warnung**

## **WICHTIGE SICHERHEITSHINWEISE**

Dieses Warnsymbol bedeutet Gefahr. Sie befinden sich in einer Situation, die zu Verletzungen führen kann. Machen Sie sich vor der Arbeit mit Geräten mit den Gefahren elektrischer Schaltungen und den üblichen Verfahren zur Vorbeugung vor Unfällen vertraut. Suchen Sie mit der am Ende jeder Warnung angegebenen Anweisungsnummer nach der jeweiligen Übersetzung in den übersetzten Sicherheitshinweisen, die zusammen mit diesem Gerät ausgeliefert wurden.

BEWAHREN SIE DIESE HINWEISE GUT AUF.

## **INSTRUCCIONES IMPORTANTES DE SEGURIDAD**

Este símbolo de aviso indica peligro. Existe riesgo para su integridad física. Antes de manipular cualquier equipo, considere los riesgos de la corriente eléctrica y familiarícese con los procedimientos estándar de prevención de accidentes. Al final de cada advertencia encontrará el número que le ayudará a encontrar el texto traducido en el apartado de traducciones que acompaña a este dispositivo.

### GUARDE ESTAS INSTRUCCIONES.

## **IMPORTANTES INFORMATIONS DE SÉCURITÉ**

Ce symbole d'avertissement indique un danger. Vous vous trouvez dans une situation pouvant entraîner des blessures ou des dommages corporels. Avant de travailler sur un équipement, soyez conscient des dangers liés aux circuits électriques et familiarisez-vous avec les procédures couramment utilisées pour éviter les accidents. Pour prendre connaissance des traductions des avertissements figurant dans les consignes de sécurité traduites qui accompagnent cet appareil, référez-vous au numéro de l'instruction situé à la fin de chaque avertissement.

CONSERVEZ CES INFORMATIONS.

### תקנון הצהרות אזהרה

הצהרות הבאות הן אזהרות על פי תקני התעשייה, על מנת להזהיר את המשתמש מפני חבלה פיזית אפשרית. במידה ויש שאלות או היתקלות בבעיה כלשהי, יש ליצור קשר עם מחלקת תמיכה ¦¢¢¤± ³±¢¥¨¢°³¥¦¢²±¥¦¢¤§ª§¦¢©¤¡±°¢§±ª¥²³¢©¤¡

±°¢§±ª¢±§¦¢¢¤±³±³©°³¢©¥¥§ ª©³ ±°¥²¢

안전을 위한 주의사항 تحذير!هذا الرمز يعني خطر انك في حالة يمكن أن تتسبب في اصابة جسدية . قبل أن تعمل على أي معدات،كن على علم بالمخاطر الناجمة عن الدوائر الكهر بائية وكن على دراية بالممارسات الوقائية لمنع وقوع أي حوادث استخدم رقم البيان المنصوص في نهاية كل تحذير للعثور ترجمتها 경고 !

이 경고 기호는 위험이 있음을 알려 줍니다 . 작업자의 신체에 부상을 야기 할 수 있는 상태에 있게 됩니다 . 모든 장비에 대한 작업을 수행하기 전에 전기회로와 관련된 위험 요소들을 확인하시고 사전에 사고를 방지할 수 있도록 표준 작업절차를 준수해 주시기 바랍니다 .

해당 번역문을 찾기 위해 각 경고의 마지막 부분에 제공된 경고문 번호를 참조하십시오

## **BELANGRIJKE VEILIGHEIDSINSTRUCTIES**

Dit waarschuwings symbool betekent gevaar. U verkeert in een situatie die lichamelijk letsel kan veroorzaken. Voordat u aan enige apparatuur gaat werken, dient u zich bewust te zijn van de bij een elektrische installatie betrokken risico's en dient u op de hoogte te zijn van de standaard procedures om ongelukken te voorkomen. Gebruik de nummers aan het eind van elke waarschuwing om deze te herleiden naar de desbetreffende locatie.

### BEWAAR DEZE INSTRUCTIES

## **Installation Instructions**

<span id="page-18-0"></span>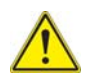

### **Warning!**

Read the installation instructions before connecting the system to the power source.

**設置手順書**

**システムを電源に接続する前に、設置手順書をお読み下さい。**

警告 将此系统连接电源前 , 请先阅读安装说明。 警告

將系統與電源連接前,請先閱讀安裝說明。

### **Warnung**

Vor dem Anschließen des Systems an die Stromquelle die Installationsanweisungen lesen.

### **¡Advertencia!**

Lea las instrucciones de instalación antes de conectar el sistema a la red de alimentación.

### **Attention**

Avant de brancher le système sur la source d'alimentation, consulter les directives d'installation.

יש לקרוא את הוראות התקנה לפני חיבור המערכת למקור מתח.

시스템을 전원에 연결하기 전에 설치 안내를 읽어주십시오 . اقر إرشادات التركيب قبل توصيل النظام إلى مصدر للطاقة

### **Waarschuwing**

Raadpleeg de installatie-instructies voordat u het systeem op de voedingsbron aansluit.

## **Circuit Breaker**

<span id="page-19-0"></span>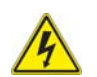

## **Warning!**

This product relies on the building's installation for short-circuit (overcurrent) protection. Ensure that the protective device is rated not greater than: 250 V,

20 A.

**サーキット・ブレーカー**

**この製品は、短絡(過電流)保護装置がある建物での設置を前提としています。**

## **保護装置の定格が 250 V、20 A を超えないことを確認下さい。**

警告

此产品的短路 ( 过载电流 ) 保护由建筑物的供电系统提供 , 确保短路保护设备的额定电流 不大于 250V,20A。

警告

此產品的短路 ( 過載電流 ) 保護由建築物的供電系統提供 , 確保短路保護設備的額定電 流不大於 250V,20A。

### **Warnung**

Dieses Produkt ist darauf angewiesen, dass im Gebäude ein Kurzschluss- bzw. Überstromschutz installiert ist. Stellen Sie sicher, dass der Nennwert der Schutzvorrichtung nicht mehr als: 250 V, 20 A beträgt.

## **¡Advertencia!**

Este equipo utiliza el sistema de protección contra cortocircuitos (o sobrecorrientes) del edificio. Asegúrese de que el dispositivo de protección no sea superior a: 250 V, 20 A.

## **Attention**

Pour ce qui est de la protection contre les courts-circuits (surtension), ce produit dépend de l'installation électrique du local. Vérifiez que le courant nominal du dispositif de protection n'est pas supérieur à :250 V, 20 A.

מוצר זה מסתמך על הגנה המותקנת במבנים למניעת קצר חשמלי. יש לוודא כי המכשיר המגן מפני הקצר החשמלי הוא לא יותר מ-A 20 ,V 250

## هذا المنتج يعتمد على معدات الحماية من الدوائرالقصيرة التي تم تثبيتها في المبنى تأكد من أن تقييم الجهاز الوقائي ليس أكثر من: V250 ,A20

경고 !

이 제품은 전원의 단락 ( 과전류 ) 방지에 대해서 전적으로 건물의 관련 설비에 의존합니 다 . 보호장치의 정격이 반드시 250V( 볼트 ), 20A( 암페어 ) 를 초과하지 않도록 해야 합니다 .

## **Waarschuwing**

Dit product is afhankelijk van de kortsluitbeveiliging (overspanning) van uw electrische installatie. Controleer of het beveiligde aparaat niet groter gedimensioneerd is dan 220V, 20A.

## **Power Disconnection Warning**

<span id="page-20-0"></span>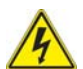

## **Warning!**

The system must be disconnected from all sources of power and the power cord removed from the power supply module(s) before accessing the chassis interior to install or remove system components.

**電源切断の警告**

**システムコンポーネントの取り付けまたは取り外しのために、シャーシー内部にアクセ スするには、**

**システムの電源はすべてのソースから切断され、電源コードは電源モジュールから取り 外す必要があります。**

警告

在你打开机箱并安装或移除内部器件前 , 必须将系统完全断电 , 并移除电源线。

警告

在您打開機殼安裝或移除內部元件前,必須將系統完全斷電,並移除電源線。

## **Warnung**

Das System muss von allen Quellen der Energie und vom Netzanschlusskabel getrennt sein, das von den Spg.Versorgungsteilmodulen entfernt wird, bevor es auf den Chassisinnenraum zurückgreift, um Systemsbestandteile anzubringen oder zu entfernen.

### **¡Advertencia!**

El sistema debe ser disconnected de todas las fuentes de energía y del cable eléctrico quitado de los módulos de fuente de alimentación antes de tener acceso el interior del chasis para instalar o para quitar componentes de sistema.

#### **Attention**

Le système doit être débranché de toutes les sources de puissance ainsi que de son cordon d'alimentation secteur avant d'accéder à l'intérieur du chassis pour installer ou enlever des composants de systéme.

## אזהרה מפני ניתוק חשמלי

## אזהרה!

יש לנתק את המערכת מכל מקורות החשמל ויש להסיר את כבל החשמלי מהספק לפני גישה לחלק הפנימי של המארז לצורך התקנת או הסרת רכיבים.

يجب فصل النظام من جميع مصادر الطاقة وإزالة سلك الكهرباء من وحدة امداد الطاقة قبل الوصول إلى المناطق الداخلية للهيكل لتثبيت أو إزالة مكونات الجهاز

경고 !

시스템에 부품들을 장착하거나 제거하기 위해서는 섀시 내부에 접근하기 전에 반드시 전원 공급장치로부터 연결되어있는 모든 전원과 전기코드를 분리해주어야 합니다 .

#### **Waarschuwing**

Voordat u toegang neemt tot het binnenwerk van de behuizing voor het installeren of verwijderen van systeem onderdelen, dient u alle spanningsbronnen en alle stroomkabels aangesloten op de voeding(en) van de behuizing te verwijderen.

## **Equipment Installation**

<span id="page-21-0"></span>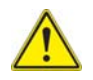

## **Warning!**

Only trained and qualified personnel should be allowed to install, replace, or service this equipment.

**機器の設置**

**トレーニングを受け認定された人だけがこの装置の設置、交換、またはサービスを許 可されています。**

警告

只有经过培训且具有资格的人员才能进行此设备的安装、更换和维修。 警告

只有經過受訓且具資格人員才可安裝、更換與維修此設備。

## **Warnung**

Das Installieren, Ersetzen oder Bedienen dieser Ausrüstung sollte nur geschultem, qualifiziertem Personal gestattet werden.

## **¡Advertencia!**

Solamente el personal calificado debe instalar, reemplazar o utilizar este equipo.

## **Attention**

Il est vivement recommandé de confier l'installation, le remplacement et la maintenance de ces équipements à des personnels qualifiés et expérimentés.

אזהרה!

צוות מוסמך בלבד רשאי להתקין, להחליף את הציוד או לתת שירות עבור הציוד.

경고 ! يجب أن يسمح فقط للموظفين المؤهلين والمدربين لتركيب واستبدال أو خدمة هذا الجهاز

훈련을 받고 공인된 기술자만이 이 장비의 설치 , 교체 또는 서비스를 수행할 수 있습니 다 .

## **Waarschuwing**

Deze apparatuur mag alleen worden geïnstalleerd, vervangen of hersteld door geschoold en gekwalificeerd personeel.

## **Restricted Area**

<span id="page-22-0"></span>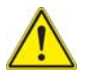

## **Warning!**

This unit is intended for installation in restricted access areas. A restricted access area can be accessed only through the use of a special tool, lock and key, or other means of security. (This warning does not apply to workstations).

**アクセス制限区域**

**このユニットは、アクセス制限区域に設置されることを想定しています。**

**アクセス制限区域は、特別なツール、鍵と錠前、その他のセキュリティの手段を用い てのみ出入りが可能です。**

警告

此部件应安装在限制进出的场所,限制进出的场所指只能通过使用特殊工具、锁和钥匙或 其它安全手段进出的场所。

警告

此裝置僅限安裝於進出管制區域,進出管制區域係指僅能以特殊工具、鎖頭及鑰匙或其 他安全方式才能進入的區域。

### **Warnung**

Diese Einheit ist zur Installation in Bereichen mit beschränktem Zutritt vorgesehen. Der Zutritt zu derartigen Bereichen ist nur mit einem Spezialwerkzeug, Schloss und Schlüssel oder einer sonstigen Sicherheitsvorkehrung möglich.

### **¡Advertencia!**

Esta unidad ha sido diseñada para instalación en áreas de acceso restringido. Sólo puede obtenerse acceso a una de estas áreas mediante la utilización de una herramienta especial, cerradura con llave u otro medio de seguridad.

### **Attention**

Cet appareil doit être installée dans des zones d'accès réservés. L'accès à une zone d'accès réservé n'est possible qu'en utilisant un outil spécial, un mécanisme de verrouillage et une clé, ou tout autre moyen de sécurité.

## אזור עם גישה מוגבלת

## אזהרה!

יש להתקין את היחידה באזורים שיש בהם הגבלת גישה. הגישה ניתנת בעזרת כלי אבטחה בלבד (מפתח, מנעול וכד').

تم تخصيص هذه الوحدة لتركيبها في مناطق محظورة . يمكن الوصول إلى منطقة محظورة فقط من خلال استخدام أداة خاصة، قفل ومفتاح أو أي وسيلة أخرى للالأمان

경고 !

이 장치는 접근이 제한된 구역에 설치하도록 되어있습니다 . 특수도구 , 잠금 장치 및 키 , 또는 기타 보안 수단을 통해서만 접근 제한 구역에 들어갈 수 있습니다 .

### **Waarschuwing**

Dit apparaat is bedoeld voor installatie in gebieden met een beperkte toegang. Toegang tot dergelijke gebieden kunnen alleen verkregen worden door gebruik te maken van speciaal gereedschap, slot en sleutel of andere veiligheidsmaatregelen.

## **Battery Handling**

<span id="page-24-0"></span>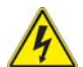

## **Warning!**

There is the danger of explosion if the battery is replaced incorrectly. Replace the battery only with the same or equivalent type recommended by the manufacturer. Dispose of used batteries according to the manufacturer's instructions.

**電池の取り扱い**

**電池交換が正しく行われなかった場合、破裂の危険性があります。 交換する電池は メーカーが推奨する型、または同等のものを使用下さい。 使用済電池は製造元の指示 に従って処分して下さい。**

警告

电池更换不当会有爆炸危险。请只使用同类电池或制造商推荐的功能相当的电池更换原有 电池。请按制造商的说明处理废旧电池。

警告

電池更換不當會有爆炸危險。請使用製造商建議之相同或功能相當的電池更換原有電 池。請按照製造商的說明指示處理廢棄舊電池。

### **Warnung**

Bei Einsetzen einer falschen Batterie besteht Explosionsgefahr. Ersetzen Sie die Batterie nur durch den gleichen oder vom Hersteller empfohlenen Batterietyp. Entsorgen Sie die benutzten Batterien nach den Anweisungen des Herstellers.

### **Attention**

Danger d'explosion si la pile n'est pas remplacée correctement. Ne la remplacer que par une pile de type semblable ou équivalent, recommandée par le fabricant. Jeter les piles usagées conformément aux instructions du fabricant.

### **¡Advertencia!**

Existe peligro de explosión si la batería se reemplaza de manera incorrecta. Reemplazar la batería exclusivamente con el mismo tipo o el equivalente recomendado Reemplazar la bateria exclusivamente con el mismo tipo o el equivalente recomendado<br>por el fabricante. Desechar las baterías gastadas según las instrucciones del fabricante.

### אזהרה!

קיימת סכנת פיצוץ של הסוללה במידה והוחלפה בדרך לא תקינה. יש להחליף את הסוללה בסוג התואם מחברת יצרן מומלצת.

סילוק הסוללות המשומשות יש לבצע לפי הוראות היצרן.

هناك خطر من انفجار في حالة استبدال البطارية بطريقة غير صحيحة فعليك استبدال البطارية فقط بنفس النوع أو ما يعادلها كما أوصت به الشركة المصنعة تخلص من البطاريات المستعملة وفقا لتعليمات الشركة الصانعة

경고 !

배터리가 올바르게 교체되지 않으면 폭발의 위험이 있습니다 . 기존 배터리와 동일하거 나 제조사에서 권장하는 동등한 종류의 배터리로만 교체해야 합니다 . 제조사의 안내에 따라 사용된 배터리를 처리하여 주십시오 .

### **Waarschuwing**

Er is ontploffingsgevaar indien de batterij verkeerd vervangen wordt. Vervang de batterij slechts met hetzelfde of een equivalent type die door de fabrikant aanbevolen wordt. Gebruikte batterijen dienen overeenkomstig fabrieksvoorschriften afgevoerd te worden.

## **Redundant Power Supplies**

<span id="page-25-0"></span>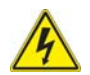

### **Warning!**

This unit might have more than one power supply connection. All connections must be removed to de-energize the unit.

**冗長電源装置**

**このユニットは複数の電源装置が接続されている場合があります。**

**ユニットの電源を切るためには、すべての接続を取り外さなければなりません。**

警告

此部件连接的电源可能不止一个,必须将所有电源断开才能停止给该部件供电。 警告

此裝置連接的電源可能不只一個,必須切斷所有電源才能停止對該裝置的供電。

#### **Warnung**

Dieses Gerät kann mehr als eine Stromzufuhr haben. Um sicherzustellen, dass der Einheit kein trom zugeführt wird, müssen alle Verbindungen entfernt werden.

#### **¡Advertencia!**

Puede que esta unidad tenga más de una conexión para fuentes de alimentación. Para cortar por completo el suministro de energía, deben desconectarse todas las conexiones.

#### **Attention**

Cette unité peut avoir plus d'une connexion d'alimentation. Pour supprimer toute tension et tout courant électrique de l'unité, toutes les connexions d'alimentation doivent être débranchées.

## אם קיים יותר מספק אחד

### אזהרה!

ליחדה יש יותר מחיבור אחד של ספק. יש להסיר את כל החיבורים על מנת לרוקן את היחידה. قد يكون لهذا الجهاز عدة اتصالات بوحدات امداد الطاقة. يجب إزالة كافة الاتصالات لعزل الوحدة عن الكهرباء

경고 !

이 장치에는 한 개 이상의 전원 공급 단자가 연결되어 있을 수 있습니다 . 이 장치에 전 원을 차단하기 위해서는 모든 연결 단자를 제거해야만 합니다 .

#### **Waarschuwing**

Deze eenheid kan meer dan één stroomtoevoeraansluiting bevatten. Alle aansluitingen dienen verwijderd te worden om het apparaat stroomloos te maken

## **Backplane Voltage**

<span id="page-26-0"></span>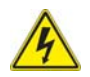

## **Warning!**

Hazardous voltage or energy is present on the backplane when the system is operating. Use caution when servicing.

**バックプレーンの電圧**

```
システムの稼働中は危険な電圧または電力が、バックプレーン上にかかっています。
```
### **修理する際には注意ください。**

警告 当系统正在进行时,背板上有很危险的电压或能量,进行维修时务必小心。 警告

當系統正在進行時,背板上有危險的電壓或能量,進行維修時務必小心。

#### **Warnung**

Wenn das System in Betrieb ist, treten auf der Rückwandplatine gefährliche Spannungen oder Energien auf. Vorsicht bei der Wartung.

#### **¡Advertencia!**

Cuando el sistema está en funcionamiento, el voltaje del plano trasero es peligroso. Tenga cuidado cuando lo revise.

### **Attention**

Lorsque le système est en fonctionnement, des tensions électriques circulent sur le fond de panier. Prendre des précautions lors de la maintenance.

## מתח בפנל האחורי

אזהרה! קיימת סכנת מתח בפנל האחורי בזמן תפעול המערכת. יש להיזהר במהלך העבודה. هناك خطر من التيار الكهربائي أوالطاقة الموجودة على اللوحة عندما يكون النظام يعمل كن حذرا عند خدمة هذا الجهاز

경고 !

시스템이 동작 중일 때 후면판 (Backplane) 에는 위험한 전압이나 에너지가 발생 합니 다 서비스 작업 시 주의하십시오

### **Waarschuwing**

Een gevaarlijke spanning of energie is aanwezig op de backplane wanneer het systeem in gebruik is. Voorzichtigheid is geboden tijdens het onderhoud.

## **Comply with Local and National Electrical Codes**

<span id="page-27-0"></span>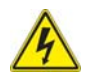

## **Warning!**

Installation of the equipment must comply with local and national electrical codes.

**地方および国の電気規格に準拠**

**機器の取り付けはその地方および国の電気規格に準拠する必要があります。**

警告

设备安装必须符合本地与本国电气法规。

警告

設備安裝必須符合本地與本國電氣法規。

### **Warnung**

Die Installation der Geräte muss den Sicherheitsstandards entsprechen.

### **¡Advertencia!**

La instalacion del equipo debe cumplir con las normas de electricidad locales y nacionales.

### **Attention**

L'équipement doit être installé conformément aux normes électriques nationales et locales.

## תיאום חוקי החשמל הארצי

אזהרה! התקנת הציוד חייבת להיות תואמת לחוקי החשמל המקומיים והארציים.

تر كيب المعدات الكهر بائية يجب أن يمتثل للقو انين المحلية والوطنية المتعلقة بالكهرباء

## 경고 !

현 지역 및 국가의 전기 규정에 따라 장비를 설치해야 합니다.

## **Waarschuwing**

Bij installatie van de apparatuur moet worden voldaan aan de lokale en nationale elektriciteitsvoorschriften.

## **Product Disposal**

<span id="page-28-0"></span>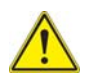

## **Warning!**

Ultimate disposal of this product should be handled according to all national laws and regulations.

## **製品の廃棄**

**この製品を廃棄処分する場合、国の関係する全ての法律・条例に従い処理する必要が あります。**

警告 本产品的废弃处理应根据所有国家的法律和规章进行。 警告

本產品的廢棄處理應根據所有國家的法律和規章進行。

### **Warnung**

Die Entsorgung dieses Produkts sollte gemäß allen Bestimmungen und Gesetzen des Landes erfolgen.

### **¡Advertencia!**

Al deshacerse por completo de este producto debe seguir todas las leyes y reglamentos nacionales.

### **Attention**

La mise au rebut ou le recyclage de ce produit sont généralement soumis à des lois et/ ou directives de respect de l'environnement. Renseignez-vous auprès de l'organisme compétent.

## סילוק המוצר

אזהרה! סילוק סופי של מוצר זה חייב להיות בהתאם להנחיות וחוקי המדינה.

عند التخلص النهائي من هذا المنتج ينبغي التعامل معه وفقا لجميع القوانين واللوائح الوطنية

### 경고 !

이 제품은 해당 국가의 관련 법규 및 규정에 따라 폐기되어야 합니다 .

#### **Waarschuwing**

De uiteindelijke verwijdering van dit product dient te geschieden in overeenstemming met alle nationale wetten en reglementen.

## **Hot Swap Fan Warning**

<span id="page-29-0"></span>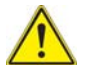

## **Warning!**

The fans might still be turning when you remove the fan assembly from the chassis. Keep fingers, screwdrivers, and other objects away from the openings in the fan assembly's housing.

**ファン・ホットスワップの警告**

**シャーシから冷却ファン装置を取り外した際、ファンがまだ回転している可能性があ ります。 ファンの開口部に、指、ドライバー、およびその他のものを近づけないで下 さい。**

警告

当您从机架移除风扇装置,风扇可能仍在转动。小心不要将手指、螺丝起子和其他物品太 靠近风扇

警告

當您從機架移除風扇裝置,風扇可能仍在轉動。小心不要將手指、螺絲起子和其他物品 太靠近風扇。

#### **Warnung**

Die Lüfter drehen sich u. U. noch, wenn die Lüfterbaugruppe aus dem Chassis genommen wird. Halten Sie Finger, Schraubendreher und andere Gegenstände von den Öffnungen des Lüftergehäuses entfernt.

#### **¡Advertencia!**

Los ventiladores podran dar vuelta cuando usted quite ell montaje del ventilador del chasis. Mandtenga los dedos, los destornilladores y todos los objetos lejos de las aberturas del ventilador

#### **Attention**

Il est possible que les ventilateurs soient toujours en rotation lorsque vous retirerez le bloc ventilateur du châssis. Prenez garde à ce que doigts, tournevis et autres objets soient éloignés du logement du bloc ventilateur.

אזהרה! כאשר מסירים את חלקי המאוורר מהמארז, יתכן והמאווררים עדיין עובדים. יש להרחיק למרחק בטוח את האצבעות וכלי עבודה שונים מהפתחים בתוך המאוורר

## من الممكن أن المراوح لا تزال تدورعند إزالة كتلة المروحة من الهيكل يجب إبقاء الأصابع ومفكات البراغي وغيرها من الأشياء بعيداً عن الفتحات في كتلة المر وحة

경고 !

섀시로부터 팬 조립품을 제거할 때 팬은 여전히 회전하고 있을 수 있습니다 . 팬 조림품 외관의 열려있는 부분들로부터 손가락 및 스크류드라이버 , 다른 물체들이 가까이 하지 않도록 배치해 주십시오 .

### **Waarschuwing**

Het is mogelijk dat de ventilator nog draait tijdens het verwijderen van het ventilatorsamenstel uit het chassis. Houd uw vingers, schroevendraaiers en eventuele andere voorwerpen uit de buurt van de openingen in de ventilatorbehuizing.

## <span id="page-30-0"></span>**Power Cable and AC Adapter**

## **Warning!**

When installing the product, use the provided or designated connection cables, power cables and AC adaptors. Using any other cables and adaptors

could cause a malfunction or a fire. Electrical Appliance and Material Safety Law prohibits the use of UL or CSA -certified cables (that have UL/CSA shown on the code) for any other electrical devices than products designated by Supermicro only.

**電源コードと AC アダプター**

**製品を設置する場合、提供または指定された接続ケーブル、電源コードと AC アダプ ターを使用下さい。 他のケーブルやアダプタを使用すると故障や火災の原因になるこ とがあります。 電気用品安全法は、UL または CSA 認定のケーブル (UL/CSE マークが コードに表記 ) を Supermicro が指定する製品以外に使用することを禁止しています。**

警告

安装此产品时,请使用本身提供的或指定的连接线,电源线和电源适配器.使用其它线材或 适配器可能会引起故障或火灾。除了 Supermicro 所指定的产品 , 电气用品和材料安全法 律规定禁止使用未经 UL 或 CSA 认证的线材。( 线材上会显示 UL/CSA 符号 )。 警告

安裝此產品時 , 請使用本身提供的或指定的連接線 , 電源線和電源適配器 . 使用其它線 材或適配器可能會引起故障或火災。除了 Supermicro 所指定的產品 , 電氣用品和材料安 全法律規定禁止使用未經 UL 或 CSA 認證的線材。( 線材上會顯示 UL/CSA 符號 )。

## **Warnung**

Bei der Installation des Produkts, die zur Verfügung gestellten oder benannt Anschlusskabel, Stromkabel und Netzteile. Verwendung anderer Kabel und Adapter kann zu einer Fehlfunktion oder ein Brand entstehen. Elektrische Geräte und Material Safety Law verbietet die Verwendung von UL-oder CSA-zertifizierte Kabel, UL oder CSA auf der Code für alle anderen elektrischen Geräte als Produkte von Supermicro nur bezeichnet gezeigt haben.

## **¡Advertencia!**

Al instalar el producto, utilice los cables de conexión previstos o designados, los cables y adaptadores de CA. La utilización de otros cables y adaptadores podría ocasionar un mal funcionamiento o un incendio. Aparatos Eléctricos y la Ley de Seguridad del Material prohíbe el uso de UL o CSA cables certificados que tienen UL o CSA se muestra en el código de otros dispositivos eléctricos que los productos designados por Supermicro solamente.

## **Attention**

Lors de l'installation du produit, utilisez les bables de connection fournis ou désigné. L'utilisation d'autres cables et adaptateurs peut provoquer un dysfonctionnement ou un incendie. Appareils électroménagers et de loi sur la sécurité Matériel interdit l'utilisation de UL ou CSA câbles certifiés qui ont UL ou CSA indiqué sur le code pour tous les autres appareils électriques que les produits désignés par Supermicro seulement.

## חשמליים ומתאמי **AC**

אזהרה!

כאשר מתקינים את המוצר, יש להשתמש בכבלים, ספקים ומתאמים AC אשר נועדו וסופקו לשם כך. שימוש בכל כבל או מתאם אחר יכול לגרום לתקלה או קצר חשמלי. על פי חוקי שימוש במכשירי חשמל וחוקי בטיחות, קיים איסור להשתמש בכבלים המוסמכים ב- UL או ב- CSA) כשאר מופיע עליהם קוד של CSA/UL (עבור כל מוצר חשמלי אחר שלא צוין על ידי סופרקמיקרו בלבד.

عند تركيب الجهاز يجب استخدام كابلات التوصيل،والكابلات الكهربائية ومحولات التيار المتردد التي . أن استخدام أي كابلات ومحولات أخرى يتسبب في حدوث عطل أو حريق. تم توفيرها لك مع المنتج الأجهزة الكهربائية ومواد قانون السلامة يحظر استخدام الكابلات CSA أو UL معتمدة من قبل لأي أجهزة كهربائية أخرى غير المنتجات المعينة من قبل Supermicro (التي تحمل علامة CSA/UL(

경고 !

제품을 설치할 때에는 제공되거나 지정된 연결케이블과 전원케이블 , AC 어댑터를 사용 해야 합니다 . 그 밖의 다른 케이블들이나 어댑터들은 고장 또는 화재의 원인이 될 수 있 습니다 . 전기용품안전법 (Electrical Appliance and Material Safety Law) 은 슈퍼마 이크로에서 지정한 제품들 외에는 그 밖의 다른 전기 장치들을 위한 UL 또는 CSA 에서 인증한 케이블 ( 전선 위에 UL/CSA 가 표시 ) 들의 사용을 금지합니다 .

### **Waarschuwing**

Bij het installeren van het product, gebruik de meegeleverde of aangewezen kabels, stroomkabels en adapters. Het gebruik van andere kabels en adapters kan leiden tot een storing of een brand. Elektrisch apparaat en veiligheidsinformatiebladen wet verbiedt het gebruik van UL of CSA gecertificeerde kabels die UL of CSA die op de code voor andere elektrische apparaten dan de producten die door Supermicro alleen.

## **Notes**

## <span id="page-34-6"></span>**Chapter 3 Setup and Installation**

## <span id="page-34-1"></span><span id="page-34-0"></span>**3-1 Overview**

This chapter covers the setup and installation of the blade module and its components.

## <span id="page-34-2"></span>**3-2 Installing Blade Modules**

Up to ten SBA-7142G-T4 blade modules may be installed into a single blade enclosure (depending upon your enclosure and blade). Blade modules with Windows and Linux operating systems may be mixed together in the same blade enclosure.

## **Powering Up a Blade Unit**

<span id="page-34-3"></span>Each blade unit may be powered on and off independently from the rest of the blades installed in the same enclosure. A blade unit may be powered up in two ways:

- Press the power button on the blade unit.
- Use IPMIView or the web-browser based management utility to apply power using either a CMM module, or by the use of the onboard BMC chip in the blade module.

## **Powering Down a Blade Unit**

<span id="page-34-4"></span>A blade unit may be powered down in either of five ways:

- Press the power button on the blade unit.
- Use IPMIView or the web-browser based management utility to power down (if you have Operator or Admin privileges on the CMM).
- Use IPMItool when connected to the CMM to power down (if you have Operator or Admin privileges on the CMM).

## **Removing a Blade Unit from the Enclosure**

<span id="page-34-5"></span>Although the blade system may continue to run, individual blades should always be powered down before removing them from the enclosure.

## *Removing a Blade Unit from the Enclosure*

- 1. Power down the blade unit (see ["Powering Down a Blade Unit"](#page-34-4) above).
- 2. Squeeze both handles to depress the red sections then pull out both handles completely and use them to pull the blade unit from the enclosure.

**NOTE:** Blade Modules can be Hot-Plugged from the enclosure.

## **Removing/Replacing the Blade Cover**

<span id="page-35-0"></span>The blade cover must be removed to access the mainboard when you need to install or remove processors, memory units, the onboard battery and so on.

### *Removing/Replacing the Blade Cover*

- 1. Remove the blade unit from the enclosure (see ["Removing a Blade Unit from the](#page-34-5)  [Enclosure"](#page-34-5) above).
- 2. Depress the two buttons on the cover while pushing the cover toward the rear of the blade unit. When it stops, lift the cover off the blade unit.
- 3. To replace the cover, fit the six grooves in the cover into the studs in the sides of the blade, then slide the cover toward the front of the blade to lock it into place.

## **Installing a Blade Unit into the Enclosure**

<span id="page-35-1"></span>Make sure the cover of the blade unit has been replaced first before installing a blade unit in the enclosure.

### *Installing a Blade Unit into the Enclosure*

- 1. Slowly push the blade unit into its bay with the handles fully pulled out (see [Figure 3-1](#page-36-0)).
- 2. When the blade stops, push the handles back in to their locked position, making sure the notches in both handles catch the lip of the enclosure (see [Figure 3-2\)](#page-36-1).

**NOTE:** Blade Modules can be Hot-Plugged into the enclosure.

**WARNING: Use extreme caution when inserting a blade module into the enclosure**. If the blade's power connector becomes damaged, it can damage pins on other blade bays that it is inserted into.
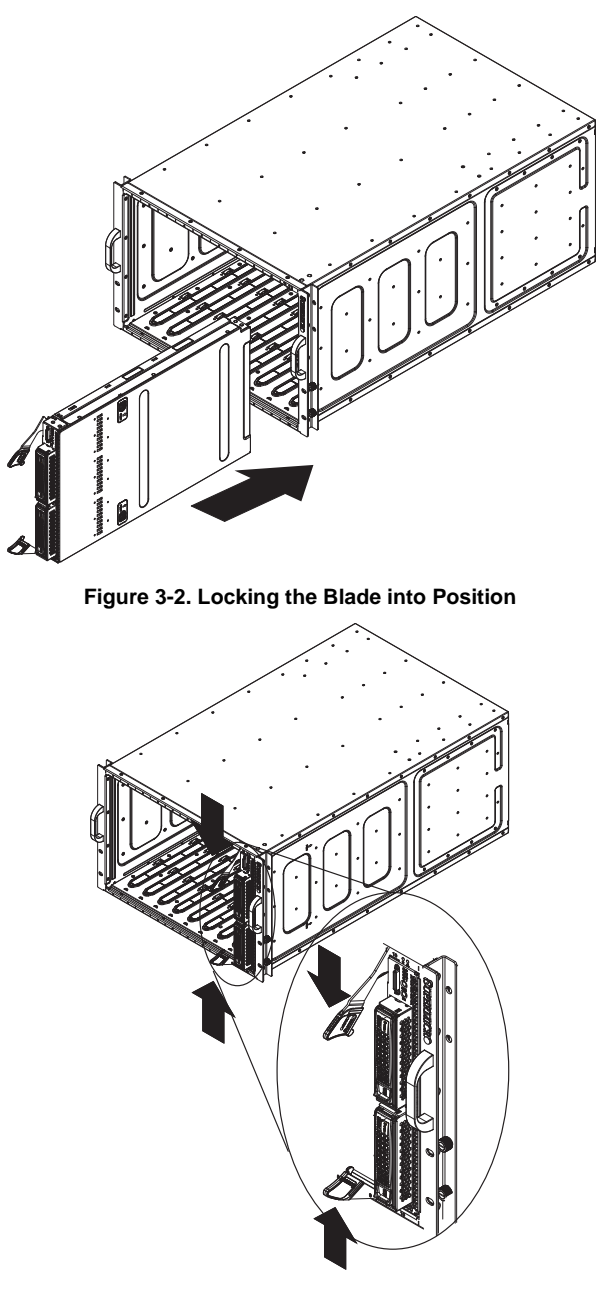

**Figure 3-1. Inserting a Blade into the Enclosure**

# **3-3 Processor Installation**

One to four 1944-pin G34 socket AMD Opteron 6100 series processors may be installed to the mainboard of the blade module. See [Chapter 1](#page-12-0) for general information on the features of the blade unit and the [Supermicro web site](http://www.supermicro.com) for further details including processor, memory and operating system support.

**WARNING:** This action should only be performed by a trained service technician. Allow the processor heatsink to cool before removing it.

#### *Removing a Processor*

- 1. Power down and remove the blade unit from the enclosure (see Section 3-2: [Installing Blade Modules on page 3-1](#page-34-0) for details).
- 2. Remove the cover of the blade unit (see ["Removing/Replacing the Blade Cover" on](#page-35-0)  [page 3-2](#page-35-0)).
- 3. Loosen the two screws that secure the heatsink to the mainboard.
- 4. Remove the heatsink by *gently* rotating it back-and-forth sideways with your fingers to release it from the processor. Set the heatsink aside and upside-down so that nothing comes into contact with the thermal grease on its underside.
- 5. Raise the lever of the processor socket up until the processor is released from the socket, then lift the silver cover plate and remove the processor.

**WARNING:** This action should only be performed by a trained service technician.

#### *Installing a Processor*

- 1. If present, remove the protective black PnP cap from the processor socket.
- 2. Raise the lever of the processor socket until it reaches its upper limit.
- 3. Lift the silver cover plate completely up and out of the way.

**NOTE:** Be careful not to damage the pins protruding from the CPU socket.

- 4. Align pin 1 of the processor with pin 1 of the socket (both are marked with a small gold triangle) and gently seat the processor into the socket ([Figure 3-3](#page-38-0)).
- 5. Check to make sure the processor is flush to the socket and fully seated.
- 6. Lower the socket lever until it locks.
- 7. To install the heatsink, apply thermal grease to the top of the processor. (If reinstalling a heatsink, first clean off the old thermal grease with a clean, lint-free cloth.)
- 8. Place the heatsink on the processor then tighten one screw until snug, then the other screw.
- 9. When both screws are snug, tighten them down to secure the heatsink to the mainboard.

**NOTE:** Do not overtighten the screws as this may damage the processor or the heatsink.

10. Replace the cover on the blade unit and finish by installing the unit back into the blade enclosure.

<span id="page-38-0"></span>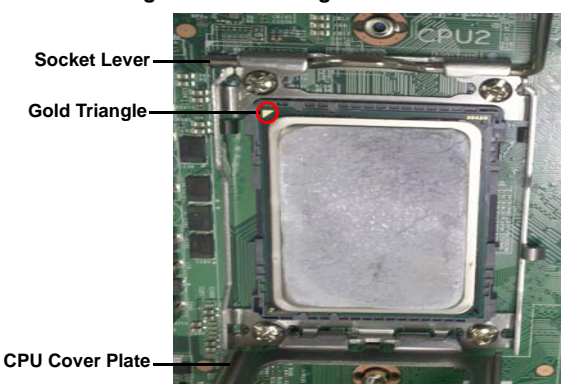

#### **Figure 3-3. Installing a G34 Processor in a Socket**

# **3-4 Onboard Battery Installation**

A battery is included on the mainboard to supply certain volatile memory components with power when power has been removed from the blade module. If this battery dies, it must be replaced with an equivalent CR2032 Lithium 3V battery. Dispose of used batteries according to the manufacturer's instructions. See [Figure 3-4](#page-38-1) for a diagram of installing a new onboard battery.

<span id="page-38-1"></span>**WARNING:** There is a danger of explosion if the onboard battery is installed upside down, which reverses its polarities.

#### **Figure 3-4. Installing the Onboard Battery**

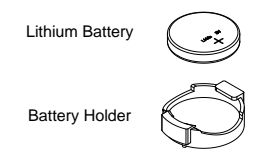

# **3-5 Memory Installation**

<span id="page-38-2"></span>The mainboard of each blade unit must be populated with DIMMs (Dual In-line Memory Modules) to provide system memory. **The DIMMs should all be of the same size and speed and from the same manufacturer to avoid compatibility issues.** See details below on supported memory and our web site ([www.supermicro.com/products/](www.supermicro.com/products/superblade) [superblade](www.supermicro.com/products/superblade) for recommended memory.

## **Populating Memory Slots**

The mainboard of a SBA-7142G-T4 blade module has 16 memory slots. Both interleaved and non-interleaved memory are supported, so you may populate any number of DIMM slots.

Populating slots at the same time with memory modules of the same size and of the same type will result in four-channel, interleaved memory, which is faster than single-channel, non-interleaved memory. See [Table 3-1](#page-40-0) and [Figure 3-5](#page-41-0) for details.

#### **WARNING: For an interleaved configuration, memory modules of the same size and speed must be installed. You should not mix DIMMs of different sizes and speeds.**

**NOTE:** The DIMM slot number specified in [Table 3-1](#page-40-0) equals the DIMM slot to be populated. A "---" indicates that the DIMM slot should be left unpopulated. DIMMs for one board are P1/ P2 and P3/P4 for the other board.

**NOTE:** Though multiple DIMM memory module types and speeds may be supported, you need to use DIMM memory modules of the same speed and type.

<span id="page-40-0"></span>

| <b>Number</b><br>οf<br><b>DIMMs</b> | <b>CPU</b>       | <b>Channel 1</b>                  | <b>Channel 2</b>                  | Channel <sub>3</sub>              | Channel4                          |
|-------------------------------------|------------------|-----------------------------------|-----------------------------------|-----------------------------------|-----------------------------------|
|                                     | CPU <sub>1</sub> | P1-DIMM1                          |                                   |                                   |                                   |
|                                     | CPU <sub>2</sub> | P2-DIMM1                          |                                   |                                   |                                   |
| 4 DIMMs                             | CPU <sub>3</sub> | P <sub>3</sub> -DIMM <sub>1</sub> |                                   |                                   |                                   |
|                                     | CPU4             | P4-DIMM1                          |                                   |                                   |                                   |
|                                     | CPU <sub>1</sub> | P1-DIMM1                          | P <sub>1</sub> -DIMM <sub>2</sub> |                                   |                                   |
|                                     | CPU <sub>2</sub> | P2-DIMM1                          | P2-DIMM2                          |                                   |                                   |
| 8 DIMMs                             | CPU <sub>3</sub> | P <sub>3</sub> -DIMM <sub>1</sub> | P3-DIMM2                          |                                   |                                   |
|                                     | CPU <sub>4</sub> | P4-DIMM1                          | P4-DIMM2                          |                                   |                                   |
| 12 DIMMs                            | CPU <sub>1</sub> | P1-DIMM1                          | P1-DIMM2                          | P <sub>1</sub> -DIMM <sub>3</sub> |                                   |
|                                     | CPU <sub>2</sub> | P2-DIMM1                          | P2-DIMM2                          | P <sub>2</sub> -DIMM <sub>3</sub> |                                   |
|                                     | CPU <sub>3</sub> | P <sub>3</sub> -DIMM <sub>1</sub> | P <sub>3</sub> -DIMM <sub>2</sub> | P <sub>3</sub> -DIMM <sub>3</sub> |                                   |
|                                     | CPU <sub>4</sub> | P4-DIMM1                          | P4-DIMM2                          | P4-DIMM3                          |                                   |
| 16 DIMMs                            | CPU <sub>1</sub> | P1-DIMM1                          | P <sub>1</sub> -DIMM <sub>2</sub> | P1-DIMM3                          | P1-DIMM4                          |
|                                     | CPU <sub>2</sub> | P <sub>2</sub> -DIMM <sub>1</sub> | P <sub>2</sub> -DIMM <sub>2</sub> | P <sub>2</sub> -DIMM <sub>3</sub> | P <sub>2</sub> -DIMM <sub>4</sub> |
|                                     | CPU <sub>3</sub> | P <sub>3</sub> -DIMM <sub>1</sub> | P <sub>3</sub> -DIMM <sub>2</sub> | P <sub>3</sub> -DIMM <sub>3</sub> | P <sub>3</sub> -DIMM <sub>4</sub> |
|                                     | CPU <sub>4</sub> | P4-DIMM1                          | P4-DIMM2                          | P4-DIMM3                          | P4-DIMM4                          |

**Table 3-1. Populating Memory Slots for Interleaved Operation**

<span id="page-41-0"></span>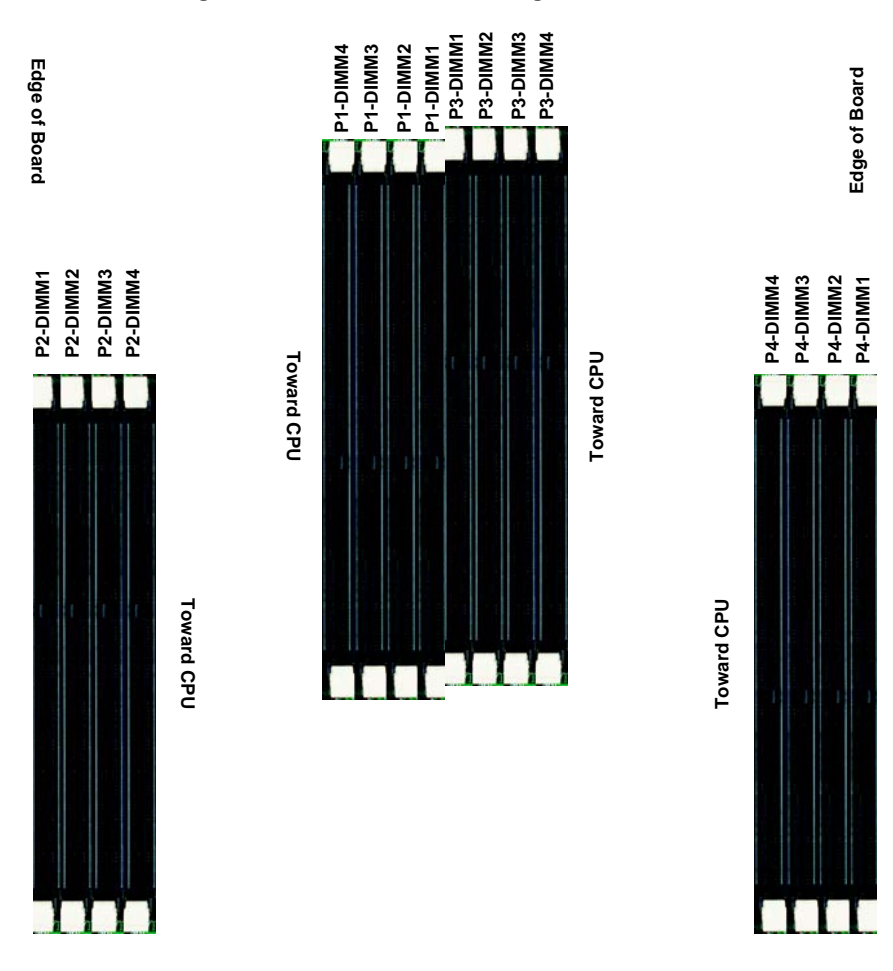

#### **DIMM Installation**

**WARNING:** Exercise extreme care when installing or removing DIMM modules to prevent any possible damage.

#### *Installing DIMM Memory Modules*

slot.

- 1. Power down the blade module (see ["Powering Down a Blade Unit" on page 3-1\)](#page-34-1).
- 2. Remove the blade from the enclosure and the cover from the blade (see ["Removing/Replacing the Blade Cover" on page 3-2\)](#page-35-0).
- <span id="page-42-0"></span>3. Insert each DIMM vertically into its slot. Pay attention to the notch along the bottom of the module to prevent inserting the DIMM incorrectly (see [Figure 3-6](#page-42-0)).

#### **Figure 3-6. Installing a DIMM into a Memory Slot**

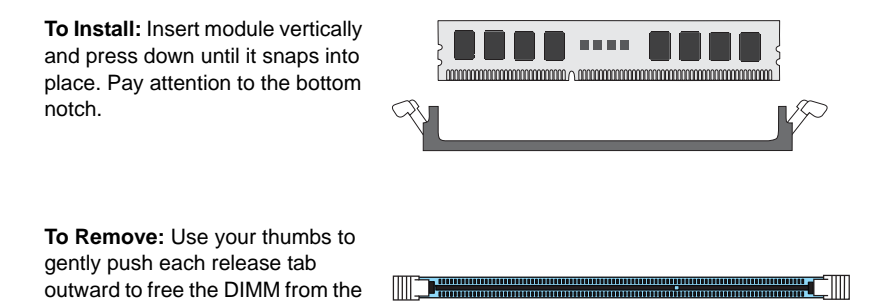

- 4. Gently press down on the DIMM until it snaps into place in the slot. Repeat for all modules (see [Table 3-1](#page-40-0) for installing DIMMs into the slots in the correct order).
- 5. Replace the air shroud and the blade cover and install the blade module back into the enclosure.
- 6. Power up the blade unit (see ["Powering Up a Blade Unit" on page 3-1\)](#page-34-2).

# **3-6 Hard Disk Drive Installation**

Hard disk drives are installed in "carriers" which are hot-swappable and can be removed or replaced without powering down the blade unit they reside in. A blade module needs a hard disk drive with an operating system installed to operate.

**WARNING:** To maintain proper airflow, all hard drive bays must have drive carriers inserted during operation whether or not a drive is installed in the carrier.

## **Removing a Hard Drive Carrier**

To remove a hard drive carrier, do the following:

#### *Removing a Hard Drive Carrier*

- 1. Locate the colored "Open" button at the bottom of the drive carrier and press it with your thumb. This action releases the drive carrier from the drive bay.
- 2. Pull the release handle out about 45-degrees, then use it to pull the drive carrier out.

## **Installing a Hard Drive**

To Install a hard drive, use the following procedure:

#### *Installing a Hard Drive*

- 1. Remove a blank drive carrier from the blade (see removal procedure above).
- 2. Insert a 2.5" drive into the carrier with the PCB side facing down and the connector end toward the rear of the carrier.
- 3. Align the drive in the carrier so that the screw holes of both line up. Note that there are holes in the carrier marked "SATA" to aid in correct installation.
- 4. Secure the drive to the carrier with four screws as shown in [Figure 3-7: "Installing a](#page-44-0)  [Hard Drive in a Carrier" on page 3-11](#page-44-0).
- 5. Insert the drive carrier into its slot keeping the Open button at the bottom. When the carrier reaches the rear of the bay the release handle will retract.
- 6. Push the handle in until you hear the carrier click into its locked position.

<span id="page-44-0"></span>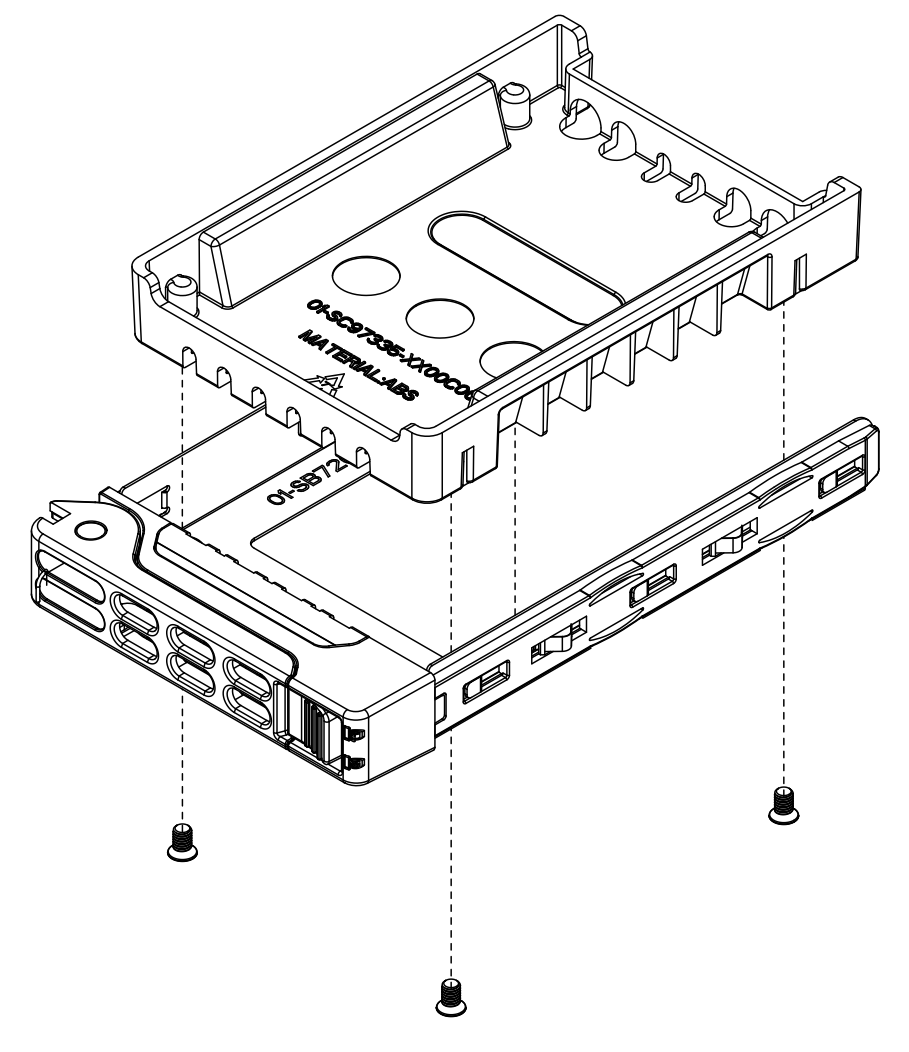

**Figure 3-7. Installing a Hard Drive in a Carrier**

# **3-7 Installing the Operating System**

An operating system (OS) must be installed on each blade module. Blades with Microsoft Windows OS and blades with Linux OS can both occupy and operate within the same blade enclosure. Refer to the SuperMicro web site for a complete list of supported operating systems.

There are several methods of installing an OS to the blade modules.

## **Installing with an External USB CD-ROM Drive**

The most common method of installing the OS is with an external USB CD-ROM drive. Take the following steps to install the OS to a blade module:

**WARNING:** Installing the OS from an external CD-ROM drive may take several hours to complete.

- 1. Connect an SUV cable (Serial port/USB port/Video port cable) to the KVM connector on the front of the blade module. You will then need to attach a USB hub to the USB port on this cable to provide multiple USB ports.
- 2. Connect the external CD-ROM drive, a USB keyboard and a mouse to the USB hub. You will also need to connect a monitor to the video connector on the SUV cable. Turn on the blade module.
- 3. Insert the CD containing the OS into the CD-ROM drive.
- 4. Follow the prompts to begin the installation.

## **Installing via PXE Boot**

PXE (Preboot Execution Environment) is used to boot a computer over a network. To install the OS via PXE, the following conditions must be met:

- 1. The PXE BOOT option in BIOS must be enabled.
- 2. A PXE server has been configured (this can be another blade in the system).
- 3. The PXE server must be connected over a network to the blade to be booted.
- 4. The blade has only non-partitioned/unformatted hard drives installed and no bootable devices attached to it.

Once these conditions are met, make sure the PXE server is running. Then turn on the blade on which you wish to boot and/or install the OS. The BIOS in the blade will look at all bootable devices and finding none will connect to the PXE server to begin the boot/ install.

## **Installing via Virtual Media (Drive Redirection)**

You can install the OS via Virtual Media through either the *IPMIview* (Java based client utility), *SMCIPMItool* or the *Web-based Management Utility*. With this method, the OS is installed from an ISO image that resides on another system/blade.

Refer to the manuals on your SuperBlade CD-ROM for further details on the Virtual Media (CD-ROM or Drive Redirection) sections of these two utility programs.

# **3-8 Management Software**

System management may be performed with either of three software packages: *IPMIview*, *SMCIPMItool* or a *Web-based Management Utility*. These are designed to provide an administrator with a comprehensive set of functions and monitored data to keep tabs on the system and perform management activities.

Refer to the manuals on your SuperBlade CD-ROM for further details on the various functions provided by these management programs.

# **3-9 Configuring and Setting up RAID**

Each blade module that supports two or more hard drives may be used to create a RAID array. The procedures for doing this vary depending upon the blade model chosen for your SuperBlade system.

For RAID setup see [http://www.supermicro.com/support/manuals/ u](http://www.supermicro.com/support/manuals/)nder RAID Installation Guides for more details.

# **Notes**

# **Chapter 4 Blade Module Features**

**Figure 4-1. SBA-7142G-T4 Blade Unit Front View**

<span id="page-48-0"></span>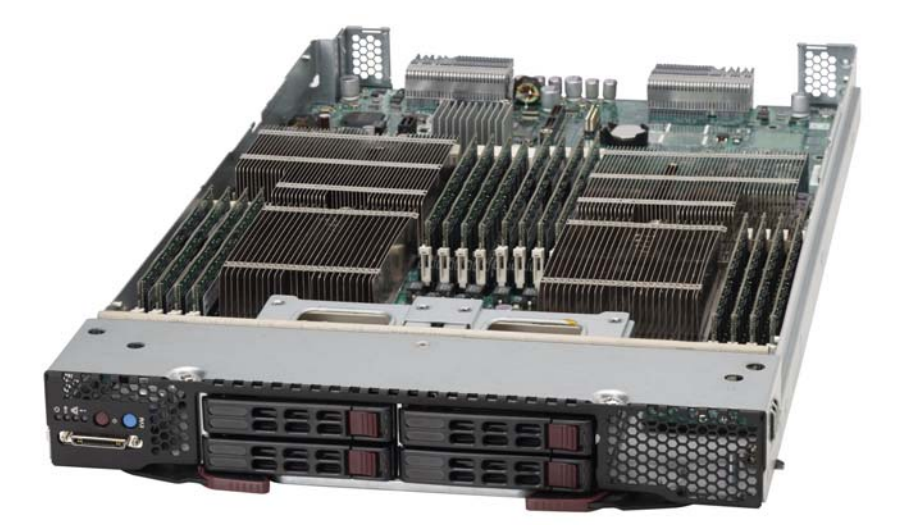

This chapter describes the SBA-7142G-T4 blade unit. Installation and maintenance should be performed by experienced technicians only.

See [Figure 4-1](#page-48-0) for a front view of the blade unit and [Table 4-1](#page-48-1) for its features.

<span id="page-48-1"></span>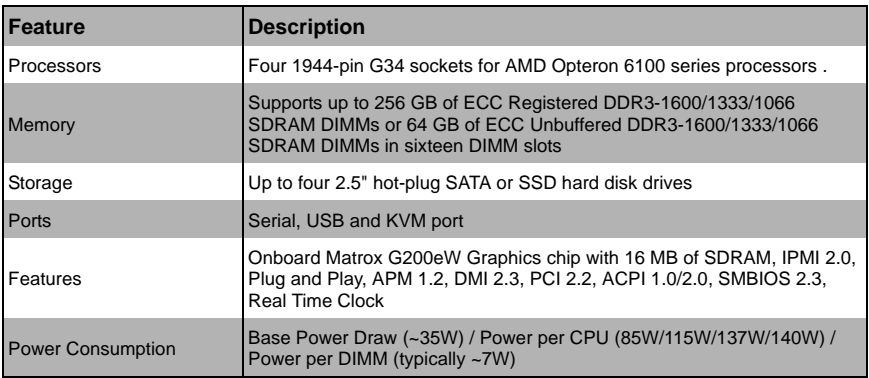

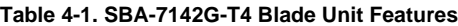

# **4-1 Control Panel**

<span id="page-49-0"></span>Each blade has a similar control panel [\(Figure 4-2\)](#page-49-0) with power on/off button, a KVM connector, a KVM button and four LEDs on the top front of the unit. The numbers mentioned in [Figure 4-2](#page-49-0) are described in [Table 4-2](#page-49-1).

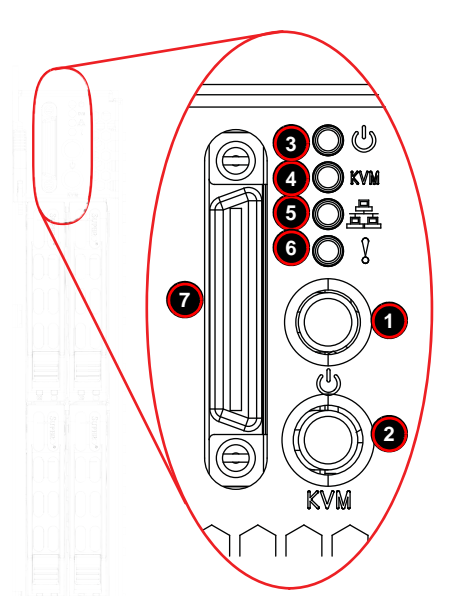

**Figure 4-2. Blade Control Panel**

**Table 4-2. Blade Control Panel** 

<span id="page-49-1"></span>

| <b>Item</b>        | <b>Function</b>            | <b>State</b>                                      | <b>Description</b>                                                                  |
|--------------------|----------------------------|---------------------------------------------------|-------------------------------------------------------------------------------------|
| $\mathbf{1}$       | Power Button               | N/A                                               | Turns blade module on and off                                                       |
| $\overline{2}$     | <b>KVM Button</b>          | N/A                                               | Initiates KVM function                                                              |
|                    | 3<br>Power LED             | Green                                             | Indicates power status "On"                                                         |
|                    |                            | Orange                                            | Indicates power status "Off" (with power cables plugged in)                         |
| $\overline{4}$     |                            | <b>Blue</b>                                       | Indicates KVM being utilized on blade unit                                          |
| <b>KVM/UID LED</b> | <b>Flashing Blue</b>       | Indicates UID activated on blade module           |                                                                                     |
| 5                  | Network/IB LED             | <b>Flashing Green</b>                             | Indicates network activity over LAN                                                 |
|                    | Flashing Orange            | Indicates network activity over InfiniBand module |                                                                                     |
| 6                  | <b>System Fault</b><br>LED | Red                                               | Indicates a memory error, overheat, VGA error or any error<br>that prevents booting |
| $\overline{7}$     | <b>KVM Connector N/A</b>   |                                                   | Connector for SUV/KVM cable                                                         |

## **Power Button**

Each blade has its own power button so that individual blade units within the enclosure may be turned on or off independently of the others. Press the power button (#1) to turn on the blade server. The power LED (#3) will turn green. To turn off, press and hold the power button for >4 seconds (one second if between POST and boot-up) and the power LED will turn orange.

## **KVM Button**

KVM stands for Keyboard/Video/Mouse. With KVM, a user can control multiple blades with a single keyboard/video/mouse setup. Connect your keyboard, mouse and monitor to the USB and VGA connectors on the CMM module, then push the KVM button on the control panel of the blade module you wish to access.

## **LED Indicators**

Blade module LEDs are described below in [Table 4-3](#page-50-0).

<span id="page-50-0"></span>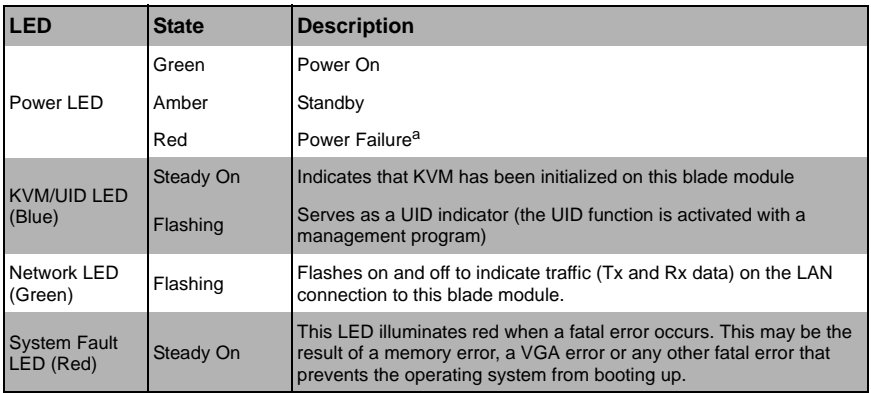

#### **Table 4-3. Blade Module LED Indicators**

a. In the event of a power failure, the N+1 Redundant Power Supply (if included in your system's configuration) shares the system load to provide uninterrupted operation. The failed power supply should be replaced with a new one as soon as possible.

## **KVM Connector**

Alternatively, you may connect a KVM cable (CBL-0218L, with a keyboard/video/mouse attached) to the KVM connector (#7) of the blade you wish to access. To switch to another blade, disconnect the cable then reconnect it to the new blade.

See the *Web-based Management Utility User's Manual* on your SuperBlade system CD-ROM for further details on using the KVM function remotely.

# **4-2 Mainboard**

The mainboard of the SBA-7142G-T4 blade unit is a proprietary design, which is based on the AMD SR5650 & SP5100 chipset. See [Figure 4-4](#page-52-0) for a block diagram of this chipset, [Figure 4-3](#page-51-0) for a view of the BHQGE Mainboard and [Figure 4-5](#page-54-0) for an exploded view diagram of the blade unit.

<span id="page-51-0"></span>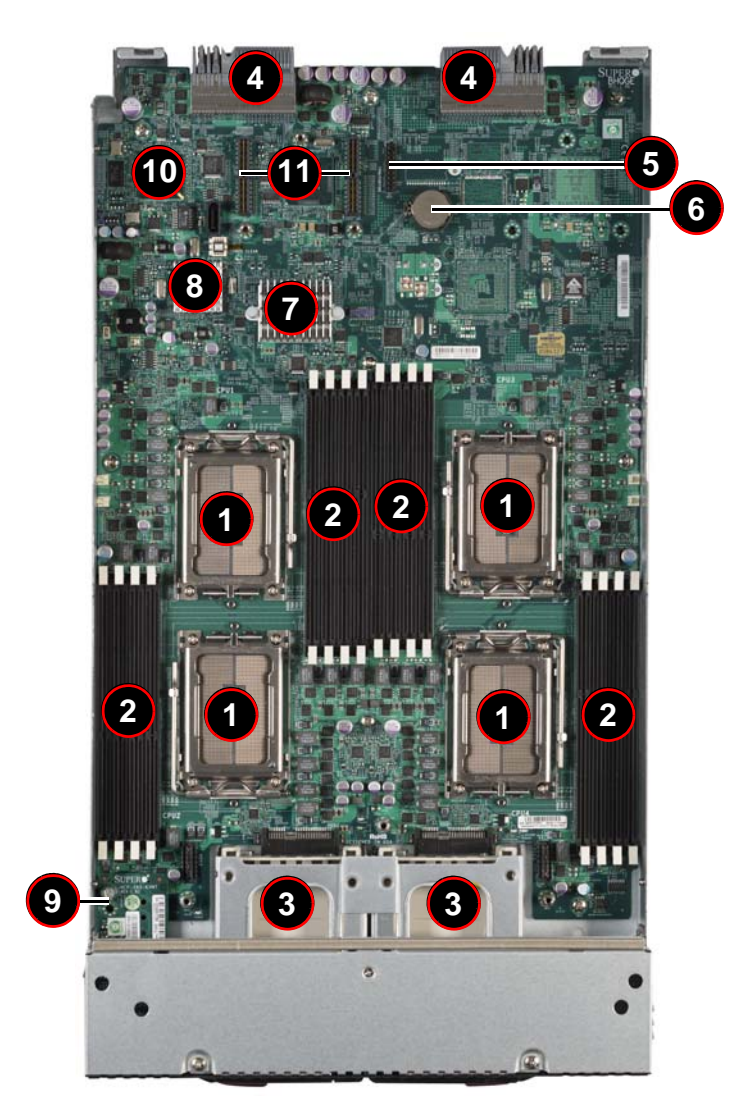

**Figure 4-3. BHQGE Mainboard**

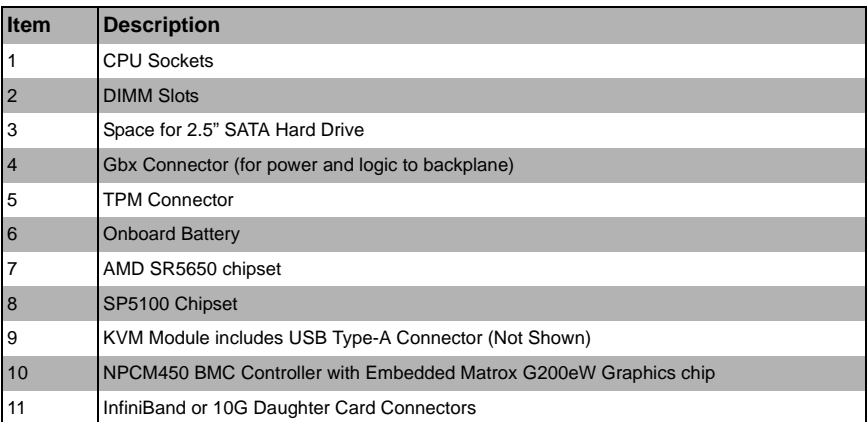

#### **Table 4-4. BHQGE Mainboard Layout**

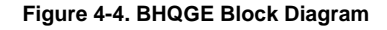

<span id="page-52-0"></span>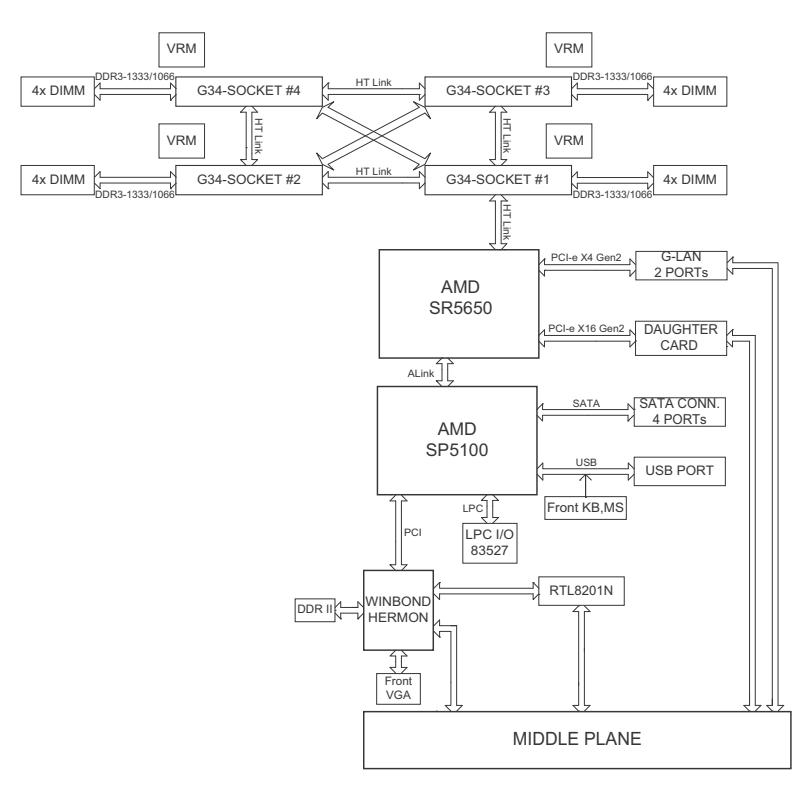

#### **Jumpers**

The jumpers present on the mainboard are used by the manufacturer only; there are no jumpers used to configure the operation of the mainboard.

#### **CMOS Clear**

JBT1 is used to clear CMOS and will also clear any passwords. JBT1 consists of two contact pads located near the BIOS chip (#10 in [Figure 4-3\)](#page-51-0).

#### *Clearing CMOS*

- 1. First power down the blade and remove it from the enclosure.
- 2. Remove the blade cover to access the mainboard (see "Removing/Replacing the [Blade Cover" on page 3-2](#page-35-1) for further details). Short the CMOS pads with a metal object such as a small screwdriver.
- 3. Replace the cover, install the blade back into the enclosure and power it on.

# <span id="page-54-0"></span>**4-3 Blade Unit Components**

**Figure 4-5. Exploded View of SBA-7142G-T4 Blade Module**

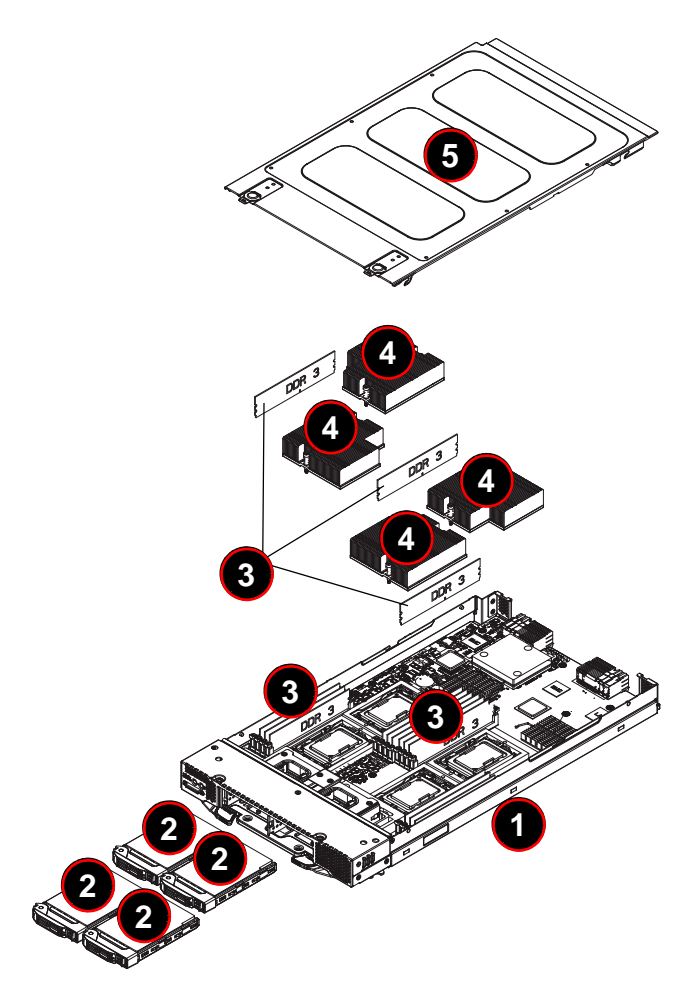

| <b>Item</b>    | <b>Description</b>                |
|----------------|-----------------------------------|
|                | Blade Unit/Module                 |
| $\overline{2}$ | <b>SATA Hard Drives (4 total)</b> |
| 3              | DIMMs (system memory, 16 total)   |
| $\overline{4}$ | CPU Heatsinks (4 total)           |
| 5              | <b>Top Cover</b>                  |

**Table 4-5. Main Components of SBA-7142G-T4 Blade Unit**

#### **Memory Support**

The SBA-7142G-T4 blade module each supports up to 256 GB of ECC Registered DDR3-1600/1333/1066 SDRAM or 64 GB of ECC Unbuffered DDR3-1600/1333/1066 SDRAM in sixteen DIMM sockets. See [Section 3-5](#page-38-2) for further details on mainboard memory installation.

## **Hard Disk Drives**

The SBA-7142G-T4 blade unit accommodates up to four 2.5" SATA hard disk drives, which are mounted in drive "carriers". The drives are hot-swappable and can be removed or replaced without powering down the blade unit they reside in. The four drives can be used to set up a RAID array (SATA RAID 0 or 1 only) or JBOD. These drives use a blue color for the Blade HDD active LED.

**WARNING:** Enterprise level hard disk drives are recommended for use in Supermicro chassis and servers. For information on recommended HDDs, visit the Supermicro WEB SITE at <http://www.supermicro.com/products/nfo/files/storage/SAS-1-CompList-110909.pdf>.

**WARNING:** To maintain proper airflow, both hard drive bays must have drive carriers inserted during operation whether or not a drive is installed in the carrier.

# **Chapter 5 BIOS**

# **5-1 Introduction**

This document describes the AMI® BIOS Setup utility for the SBA-7142G-T4 Blade Module. The AMI ROM BIOS is stored in a flash chip and can be easily upgraded using a floppy disk-based program.

## **Running Setup**

**Note:** Default settings are in **bold** text unless otherwise noted.

The BIOS setup options described in this section are selected by choosing the appropriate text from the MAIN BIOS SETUP screen. All displayed text is described in this section, although the screen display is often all you need to understand how to set the options.

When you first power on the computer, the BIOS is immediately activated. While the BIOS is in control, the Setup program can be activated in one of two ways:

- 1. By pressing <DELETE> immediately after turning the system on, or
- 2. When the message **Press the <Delete> key to enter Setup** appears briefly at the bottom of the screen during the POST, press the <DELETE> key to activate the main SETUP menu.

# **5-2 Main BIOS Setup Menu**

The MAIN MENU screen has two main frames. The left frame displays all the options that can be configured. "Grayed-out" options cannot be configured. The right frame displays the key legend. Above the key legend is an area reserved for a text message. When an option is selected in the left frame, it is highlighted in white. Often a text message will accompany it.

**Note:** The BIOS has default text messages built in. SuperMicro retains the option to include, omit, or change any of these text messages.

Settings printed in **Bold** are the default values. Use the UP/DOWN arrow keys to move among the different settings in each menu. Use the LEFT/RIGHT arrow keys to change the options for each setting.

Items that use sub-menus are indicated with the  $\blacktriangleright$  icon. With the item highlighted, press the <ENTER> key to access the submenu.

The BIOS setup utility uses a key-based navigation system called hot keys. Most of these hot keys (<F1>, <F10>, <ENTER>, <ESC>, <ARROW> keys, and so on) can be used at any time during the setup navigation process. Press the <ESC> key to exit the CMOS SETUP menu.

When you first enter the AMI BIOS Setup utility, you will see the MAIN MENU screen. You can always return to the MAIN MENU by selecting the **Main** tab on the top of the screen with the arrow keys. The MAIN MENU screen provides you with a system overview, which includes the version, built date and ID of the AMIBIOS, the type, speed and number of the processors in the system and the amount of memory installed in the system.

## **System Time/System Date**

You can edit the SYSTEM TIME/SYSTEM DATE field to change the system time and date. Highlight SYSTEM TIME or SYSTEM DATE using the <ARROW> keys. Enter new values through the keyboard. Press the <TAB> key or the <ARROW> keys to move between fields.

The date must be entered in **DAY/MM/DD/YYYY** format. The time is entered in **HH:MM:SS** format. Please note that time is in a 24-hour format. For example, 5:30 A.M. appears as 05:30:00 and 5:30 P.M. as 17:30:00.

# **5-3 Advanced Settings Menu**

Choose **Advanced** from the BIOS Setup Utility main menu with the arrow keys. The items with a triangle beside them have sub menus that can be accessed by highlighting the item and pressing <ENTER>. Below is a list of all submenus in the ADVANCED SETTINGS menu:

- **[Boot Feature](#page-58-0)**
- [Processor & Clock Options](#page-59-0)
- [Advanced Chipset Control](#page-59-1)
- **[IDE Configuration](#page-61-0)**
- [PCI/PnP Configuration](#page-62-0)
- **[Super IO Device Configuration](#page-63-0)**
- [Remote Access Configuration](#page-63-1)
- [Hardware Health Configuration](#page-64-0)
- [ACPI Configuration](#page-64-1)
- **[IPMI Configuration](#page-65-0)**
- **[Event Log Configuration](#page-66-0)**

## **Boot Feature**

<span id="page-58-0"></span>The menu options in the BOOT FEATURE submenu and their descriptions are shown in [Table 5-1](#page-58-1).

<span id="page-58-1"></span>

| <b>Menu Option</b>                     | <b>Description</b>                                                                                                    |
|----------------------------------------|----------------------------------------------------------------------------------------------------|
| Quick Boot                             | This option allows BIOS to skip certain tests while booting. This will decrease the<br>time needed to boot the system. Options include Enabled or Disabled. |
| Quiet Boot                             | When this option is <b>Enabled</b> , it displays the OEM Logo instead of POST<br>messages. When Disabled, it displays normal POST messages.                 |
| AddOn ROM Display<br>Mode              | This option sets the display mode for Option ROM. It can be set as either <b>Force</b><br><b>BIOS</b> or Keep Current.                                      |
| Bootup Num-Lock                        | This option selects the power-on state for the Numlock. It can be set to either On<br>or Off.                                                               |
| PS/2 Mouse Support                     | Use this option to select support for the PS/2 mouse. Options include Auto,<br>Enabled or Disabled.                                                         |
| Wait for 'F1' If Error                 | This option sets the system to wait for the F1 key to be pressed if an error<br>occurs. Options include Enabled or Disabled.                                |
| Hit 'DEL' Message<br>Display           | This option displays the message "Press DEL to run Setup in Post" when<br>enabled. Options include Enabled or Disabled.                                     |
| Interrupt 19 Capture                   | When <b>Enabled</b> , this option allows the system's option ROMs to trap interrupt 19.                                                                     |
| Watch Dog Function                     | This option allows the system to restart when it is not active more than 5<br>minutes. Options include Enabled or Disabled.                                 |
| <b>Power Button</b><br><b>Function</b> | This sets the power button function to either Instant Off or 4 Second Override.                                                                             |
| Restore on AC Power<br>Loss            | This option allows you to specify the action the system will take when there is an<br>AC power loss. Options include Power-Off, Power-On or Last State.     |

**Table 5-1. Boot Feature Submenu**

## **Processor & Clock Options**

<span id="page-59-0"></span>The menu options in the PROCESSOR & CLOCK OPTIONS submenu and their descriptions are shown in [Table 5-2.](#page-59-3)

<span id="page-59-3"></span>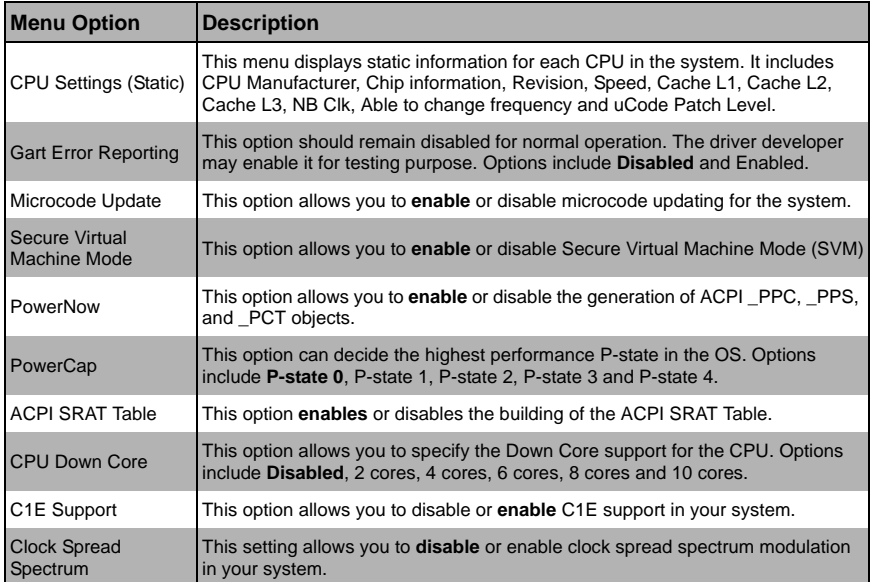

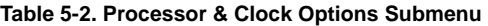

## **Advanced Chipset Control**

<span id="page-59-1"></span>The menu options in the Advanced Chipset Control submenu and their descriptions are shown in [Table 5-3](#page-59-2).

<span id="page-59-2"></span>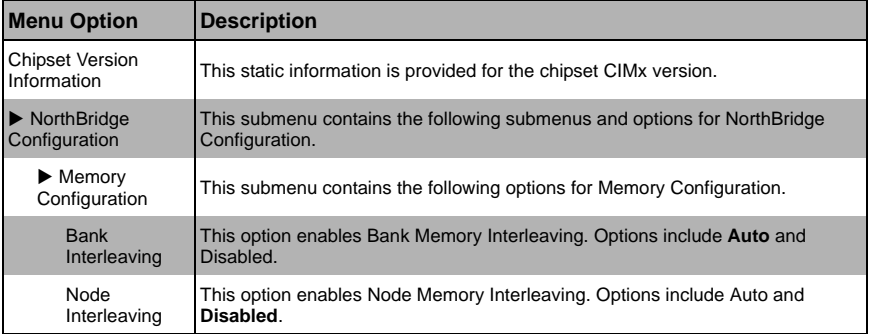

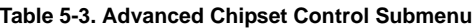

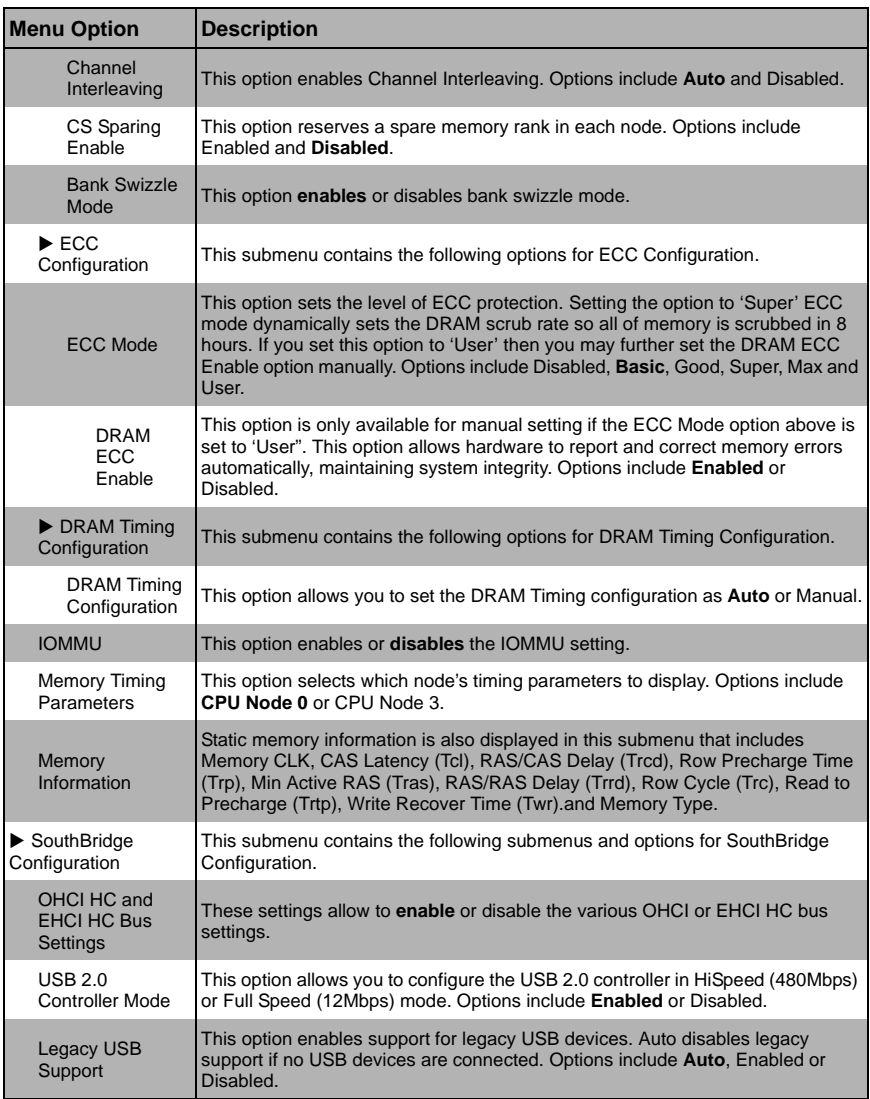

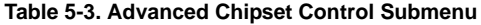

## **IDE Configuration**

<span id="page-61-0"></span>The menu options in the IDE ConfiguraTION submenu and their descriptions are shown in [Table 5-4](#page-61-1)

<span id="page-61-1"></span>

| <b>Menu Option</b>                                           | <b>Description</b>                                                                                                    |
|--------------------------------------------------------------|----------------------------------------------------------------------------------------------------|
| OnChip SATA<br>Channel                                       | This option enables or disables the on-chip SATA channel.                                                                                                    |
| OnChip SATA Type                                             | This option specifies the on-chip SATA type. Options include Native IDE, RAID,<br>AMD_AHCI and Legacy IDE.                                                                                                    |
| RAID Codebase                                                | This submenu appears when you choose "RAID" from the "OnChip SATA Type"<br>setting above. This setting allows you to select the codebase for using your<br>RAID setup. Options are either Adaptec or DotHill.                                                                                                    |
| <b>SATA IDE Combined</b><br>Mode                             | This option enables or disables SATA IDE Combined Mode in your system.                                                                                                    |
| PATA Channel Config                                          | This option specifies the PATA Channel configuration. You may specify either<br>SATA as Primary or SATA as Secondary as options.                                                                                                    |
| Primary/Secondary/<br>Third/Fourth Master/<br>Slave submenus | These submenus are specifying options for each installed Master/Slave drive in<br>the system. Their common options are described below.                                                                                                    |
| Device<br>Information                                        | Static device information is shown at the top of this submenu for Device, Vendor,<br>Size, LBA Mode, Block Mode, PIO Mode, Async DMA, Ultra DMA and S.M.A.R.T<br>information.                                                                                                    |
| Type                                                         | Use thsi option to select the type of device connected to the system. Options<br>include Not Installed, Auto, CD/DVD and ARMD.                                                                                                    |
| LBA/Large Mode                                               | LBA (Logical Block Addressing) is a method of addressing data on a disk drive.<br>The options are Disabled and Auto.                                                                                                    |
| <b>Block</b><br>(Multi-Sector<br>Transfer)                   | Block mode boosts IDE drive performance by increasing the amount of data<br>transferred. Only 512 bytes of data can be transferred per interrupt if block mode<br>is not used. Block mode allows transfers of up to 64 KB per interrupt.<br>Select "Disabled" to allow the data to be transferred from and to the device one<br>sector at a time. Select "Auto" to allows the data transfer from and to the device<br>occur multiple sectors at a time if the device supports it. The options are Auto<br>and Disabled.                                                                                                    |
| PIO Mode                                                     | PIO (Programmable I/O) mode programs timing cycles between the IDE drive<br>and the programmable IDE controller. As the PIO mode increases, the cycle time<br>decreases.<br>The options are Auto, 0, 1, 2, 3, and 4. Select Auto to allow BIOS to auto detect<br>the PIO mode. Use this value if the IDE disk drive support cannot be determined.<br>Select 0 to allow BIOS to use PIO mode 0, which has a data transfer rate of 3.3<br>MBs. Select 1 to allow BIOS to use PIO mode 1, which has a data transfer rate of<br>5.2 MBs. Select 2 to allow BIOS to use PIO mode 2, which has a data transfer<br>rate of 8.3 MBs. Select 3 to allow BIOS to use PIO mode 3, which has a data<br>transfer rate of 11.1 MBs. Select 4 to allow BIOS to use PIO mode 4, which has a<br>data transfer rate of 16.6 MBs. This setting generally works with all hard disk<br>drives manufactured after 1999. For other disk drives, such as IDE CD-ROM<br>drives, check the specifications of the drive. |

**Table 5-4. IDE Configuration Submenu** 

| <b>Menu Option</b>            | <b>Description</b>                                                                                                    |
|-------------------------------|----------------------------------------------------------------------------------------------------|
| DMA Mode                      | Selects the DMA Mode. Options are Auto, SWDMA0, SWDMA1, SWDMA2,<br>MWDMA0. MDWDMA1, MWDMA2, UDMA0. UDMA1, UDMA2, UDMA3,<br>UDMA4. UDMA5. and UDMA6.<br>(SWDMA=Single Word DMA, MWDMA=Multi Word DMA, UDMA=UltraDMA.)                                                                                                    |
| S.M.A.R.T                     | Self-Monitoring Analysis and Reporting Technology (SMART) can help predict<br>impending drive failures. Select "Auto" to allow BIOS to auto detect hard disk<br>drive support. Select "Disabled" to prevent AMI BIOS from using the S.M.A.R.T.<br>Select "Enabled" to allow AMI BIOS to use the S.M.A.R.T. to support hard drive<br>disk. The options are Disabled. Enabled, and Auto. |
| 32Bit Data<br><b>Transfer</b> | Select "Enabled" to activate the function of 32-Bit data transfer. Select "Disabled"<br>to deactivate the function. The options are <b>Enabled</b> and Disabled.                                                                                                    |
| <b>IDE Detect Time Out</b>    | Use the $+/-$ keys to adjust and select the time out for detecting $ATA/ATAPI$<br>devices. The default value is 35.                                                                                                    |

**Table 5-4. IDE Configuration Submenu (Continued)**

## **PCI/PnP Configuration**

<span id="page-62-0"></span>The menu options in the PCI/PNP CONFIGURATION submenu and their descriptions are shown in [Table 5-5](#page-62-1).

<span id="page-62-1"></span>

| <b>Menu Option</b>                             | <b>Description</b>                                                                                                    |
|------------------------------------------------|----------------------------------------------------------------------------------------------------|
| Clear NVRAM                                    | Select YES to clear NVRAM during boot-up. The options are YES and No.                                                                                                    |
| Plug & Play OS                                 | Select YES to allow the OS to configure Plug & Play devices.<br><b>NOTE:</b> Selecting YES is not required for system boot if your system has an OS<br>that supports Plug & Play.<br>Select No to allow AMIBIOS to configure all devices in the system. |
| <b>PCI Latency Timer</b>                       | This option sets the latency of all PCI devices on the PCI bus. Select a value to<br>set the PCI latency in PCI clock cycles. Options are 32, 64, 96, 128, 160, 192,<br>224 and 248                                                                     |
| <b>PCI IDE BusMaster</b>                       | When enabled, this allows BIOS to use PCI busmastering for reading/writing to<br><b>IDE drives. Options include Enabled and Disabled.</b>                                                                                                    |
| ROM Scan Ordering                              | This setting determines which kind of option ROM activates prior to another.<br>Options include Onboard First and Addon First.                                                                                                    |
| PCIE X16 Slot 1                                | This option enables or disables slot OPROM.                                                                                                    |
| Onboard LAN Option<br><b>ROM Select</b>        | This setting allows you to select the onboard LAN option ROM for iSCSI or PXE.<br>Note: You must enable ONLY LAN1 when the iSCSI support option is specified.                                                                                           |
| <b>Load Onboard LAN 1</b><br><b>Option ROM</b> | This option allows you to enable or <b>disable</b> the onboard LAN 1 option ROM.                                                                                                    |
| Load Onboard LAN 2<br>Option ROM               | This option allows you to enable or <b>disable</b> the onboard LAN 2 option ROM.                                                                                                    |
| <b>Primary Video</b><br>Controller             | This option specifies the primary video controller for <b>Onboard VGA</b> or Other.                                                                                                    |

**Table 5-5. PCI/PnP Configuration Submenu** 

## **Super IO Device Configuration**

<span id="page-63-0"></span>The menu options in the SUPER IO CONFIGURATION submenu and their descriptions are shown in [Table 5-6](#page-63-3).

<span id="page-63-3"></span>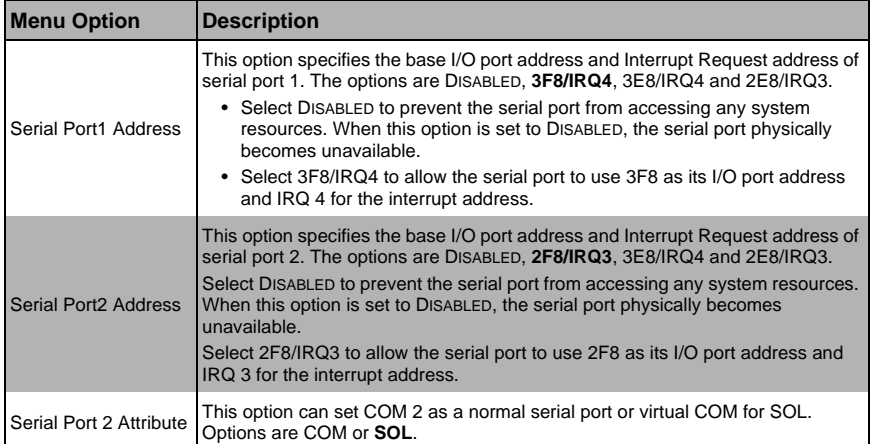

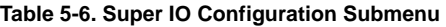

## **Remote Access Configuration**

<span id="page-63-1"></span>The menu options in the REMOTE ACCESS CONFIGURATION submenu and their descriptions are shown in [Table 5-7.](#page-63-2)

<span id="page-63-2"></span>

| <b>Menu Option</b>                           | <b>Description</b>                                                                                                    |
|----------------------------------------------|----------------------------------------------------------------------------------------------------|
| Remote Access                                | Allows you to <b>Enable</b> or Disable remote access. If enabled, the settings below<br>will appear.                                                                                                    |
| Serial Port Number                           | Selects the serial port to use for console redirection. Options are COM1 and<br>COM <sub>2</sub> *                                                                                                    |
| Serial Port Mode                             | Selects the serial port settings to use. Options are (115200 8, n, 1), (57600 8, N,<br>1), (38400 8, N, 1), (19200 8, N, 1) AND (09600 8, N, 1).                                                                                  |
| <b>Flow Control</b>                          | Selects the flow control to be used for console redirection. Options are <b>None</b> ,<br>HARDWARE and SOFTWARE.                                                                                                    |
| <b>Redirection After</b><br><b>BIOS POST</b> | Options are DISABLE (no redirection after BIOS POST), BOOT LOADER<br>(redirection during POST and during boot loader) and <b>Always</b> (redirection<br>always active). Note that some OS's may not work with this set to Always. |
| <b>Terminal Type</b>                         | Selects the type of the target terminal: ANSI, VT100 and VT-UTF8.                                                                                                    |

**Table 5-7. Remote Access Configuration Submenu** 

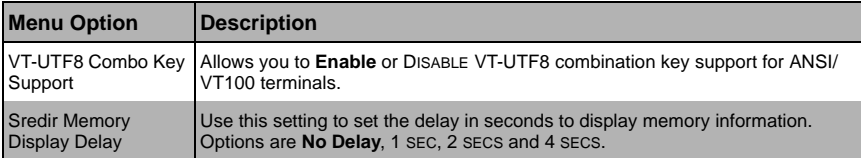

#### **Table 5-7. Remote Access Configuration Submenu (Continued)**

## **Hardware Health Configuration**

<span id="page-64-0"></span>The menu options in the HARDWARE HEALTH CONFIGURATION submenu and their descriptions are shown in [Table 5-8.](#page-64-3)

<span id="page-64-3"></span>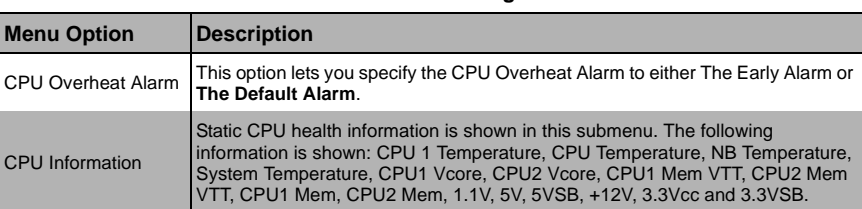

#### **Table 5-8. Hardware Health Configuration Submenu**

## **ACPI Configuration**

<span id="page-64-1"></span>The menu options in the ACPI CONFIGURATION submenu and their descriptions are shown in [Table 5-9](#page-64-2).

<span id="page-64-2"></span>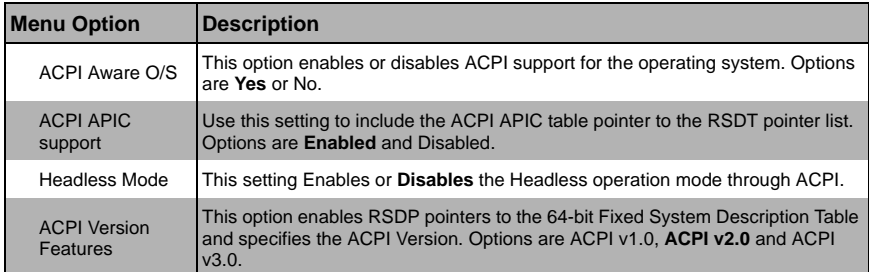

#### **Table 5-9. ACPI Configuration Submenu**

#### **IPMI Configuration**

<span id="page-65-0"></span>The menu options in the IPMI CONFIGURATION submenu and their descriptions are shown in [Table 5-10.](#page-65-1)

<span id="page-65-1"></span>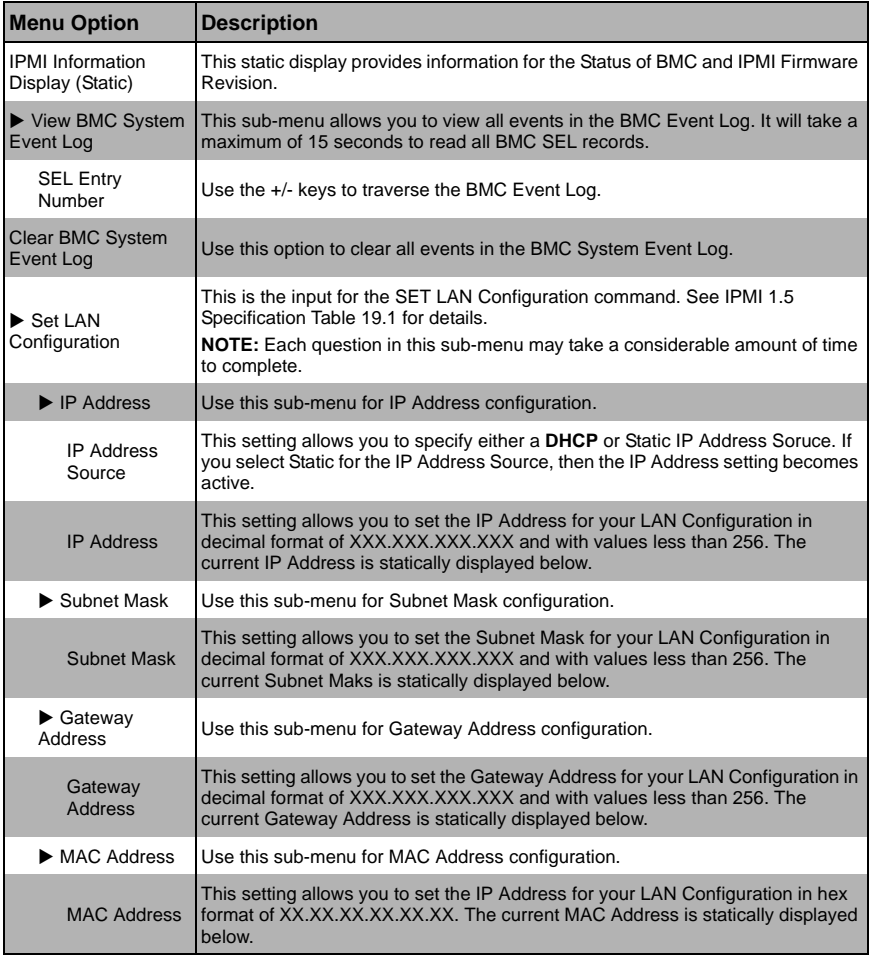

#### **Table 5-10. IPMI Configuration Submenu**

## **Event Log Configuration**

<span id="page-66-0"></span>The menu options in the EVENT LOG CONFIGURATION submenu and their descriptions are shown in [Table 5-11.](#page-66-1)

<span id="page-66-1"></span>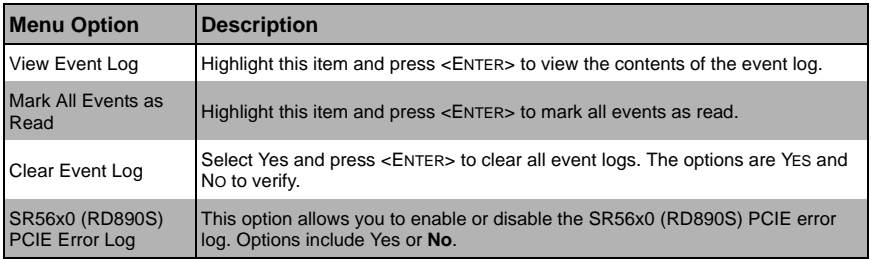

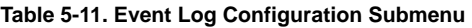

# **5-4 Security Menu**

The menu options for the SECURITY menu are shown in [Table 5-12](#page-66-2).

The AMI BIOS provides a **Supervisor** and a **User** password. If you use both passwords, the Supervisor password must be set first.

<span id="page-66-2"></span>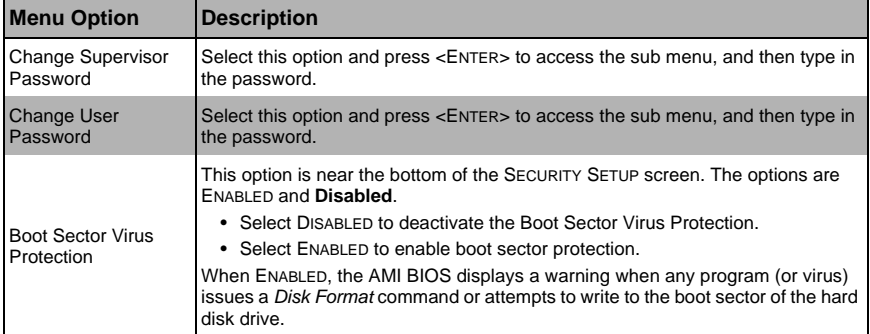

#### **Table 5-12. Security Menu**

# **5-5 Boot Menu**

The menu options for the BOOT menu are shown in [Table 5-13](#page-67-0).

<span id="page-67-0"></span>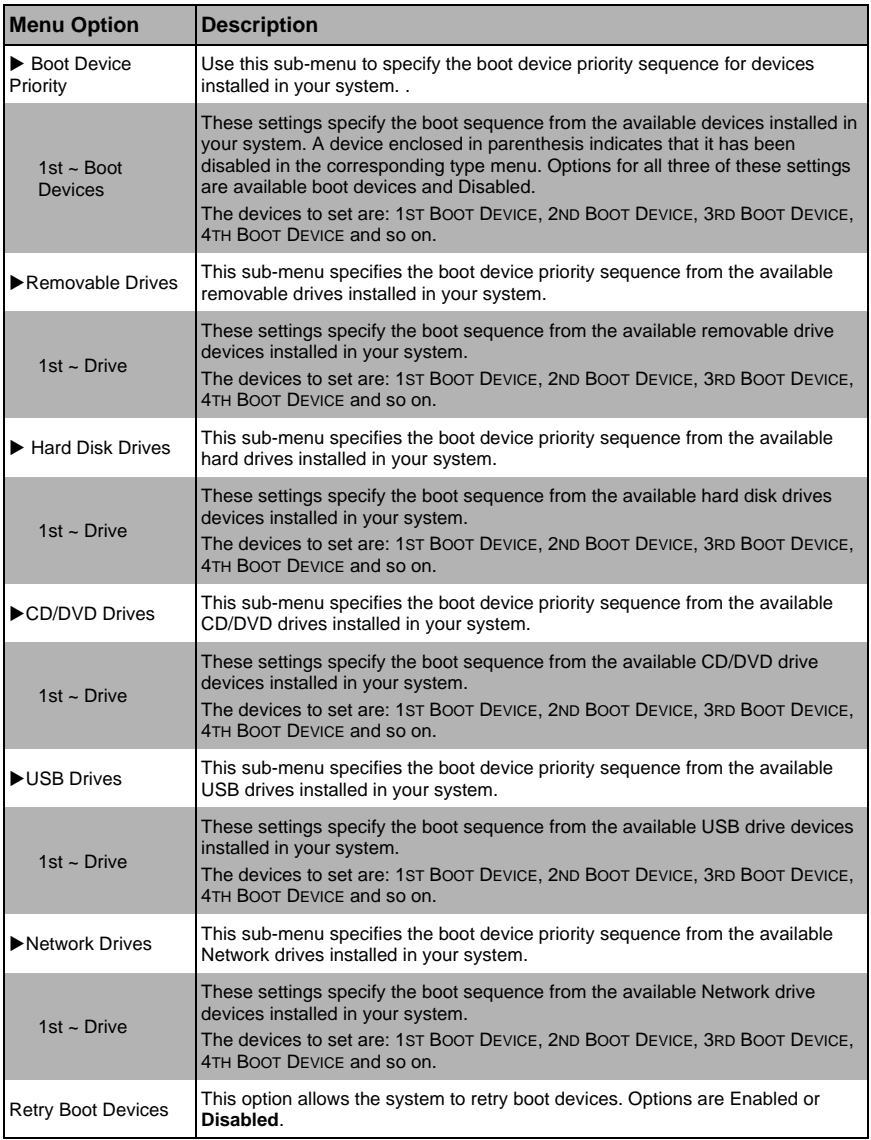

#### **Table 5-13. Boot Menu**

# **5-6 Exit Menu**

Select the EXIT tab from AMI BIOS SETUP UTILITY screen to enter the EXIT BIOS SETUP screen. The options for the ExIT menu are shown in [Table 5-14](#page-68-0). You may also additionally press <ESC> to exit without saving or <F10> to save your settings and exit.

<span id="page-68-0"></span>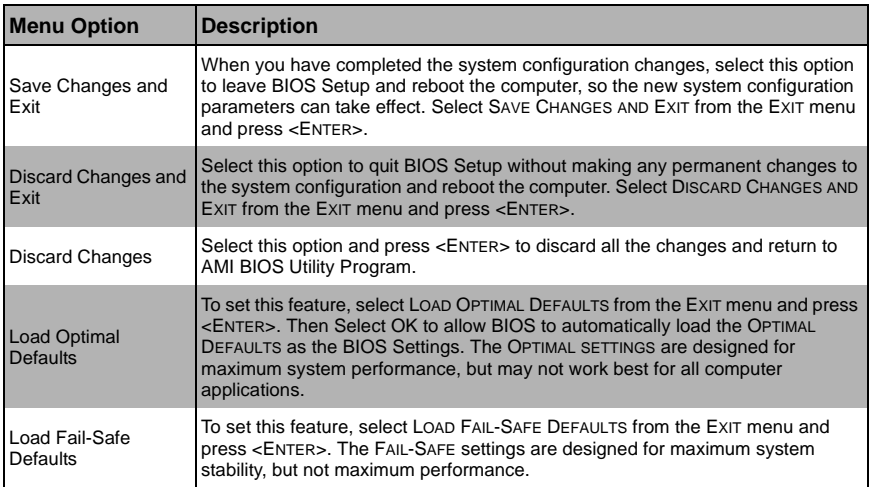

#### **Table 5-14. Exit Menu**

# **Notes**

# **Appendix A BIOS POST Codes**

# **A-1 BIOS POST Messages**

During the Power-On Self-Test (POST), the BIOS will check for problems. If a problem is found, the BIOS will activate an alarm or display a message. The following is a list of such BIOS messages.

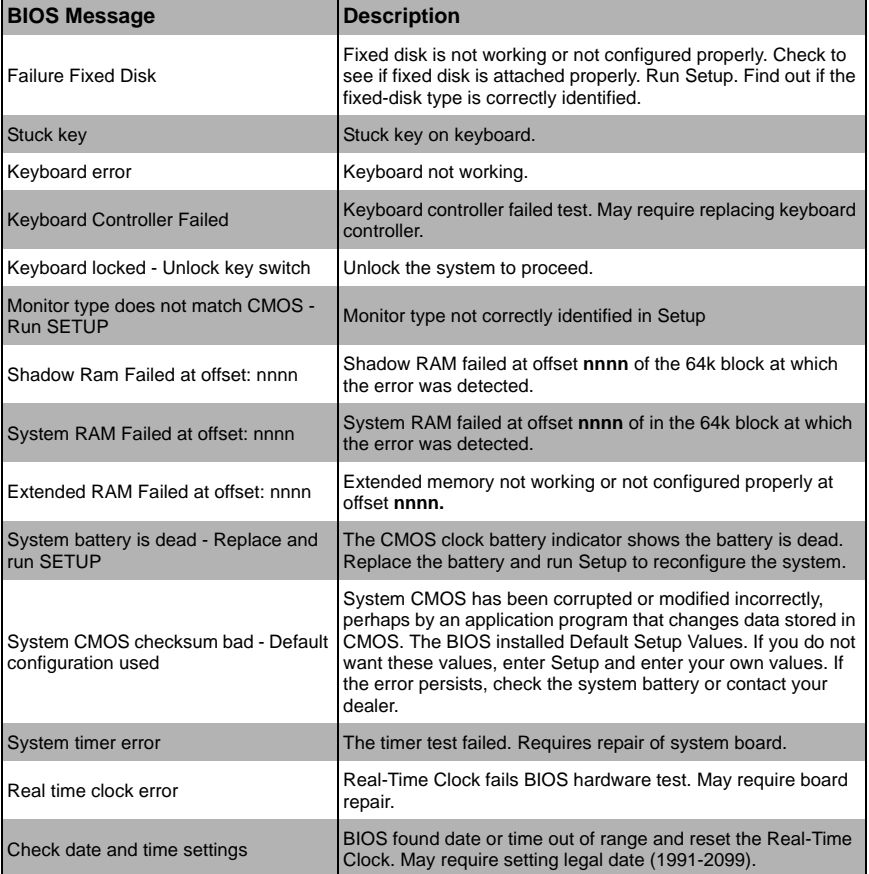

#### **Table A-1. BIOS POST Messages**

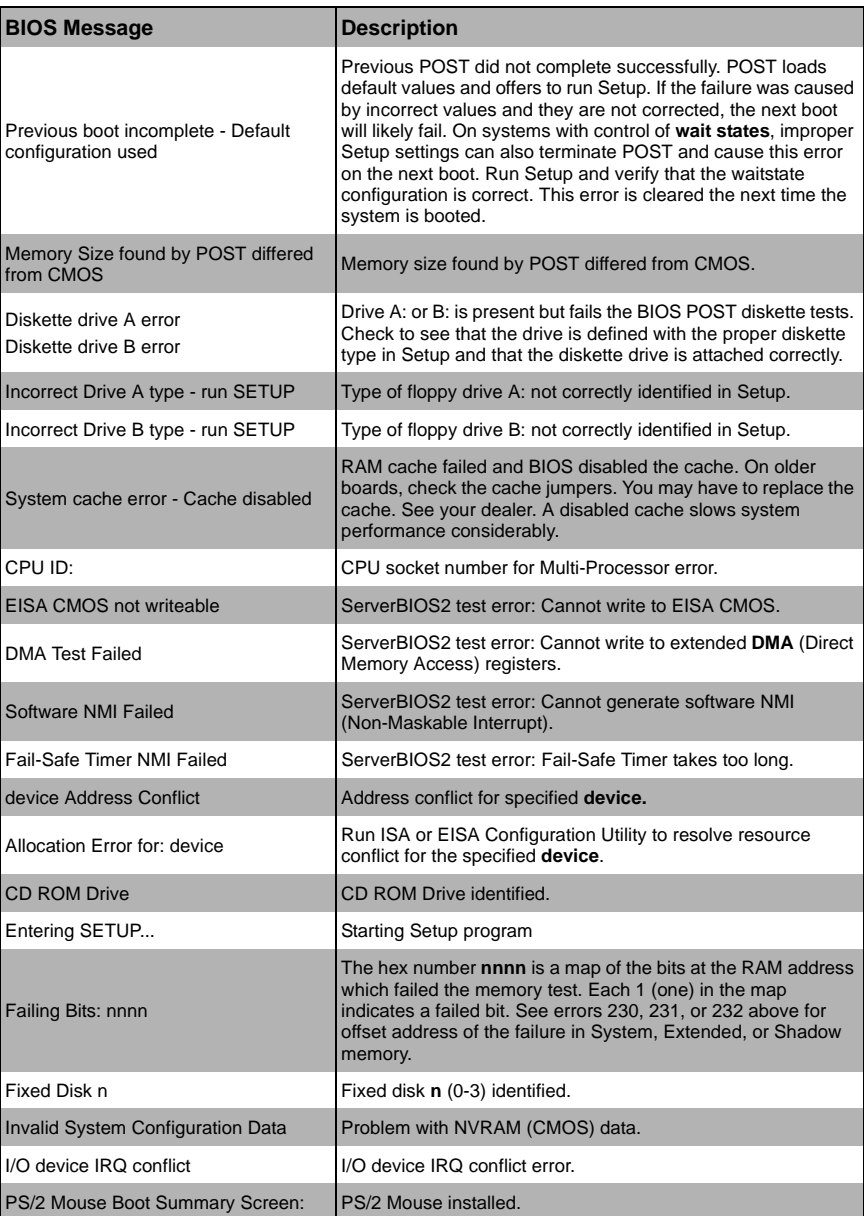

#### **Table A-1. BIOS POST Messages (Continued)**
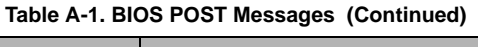

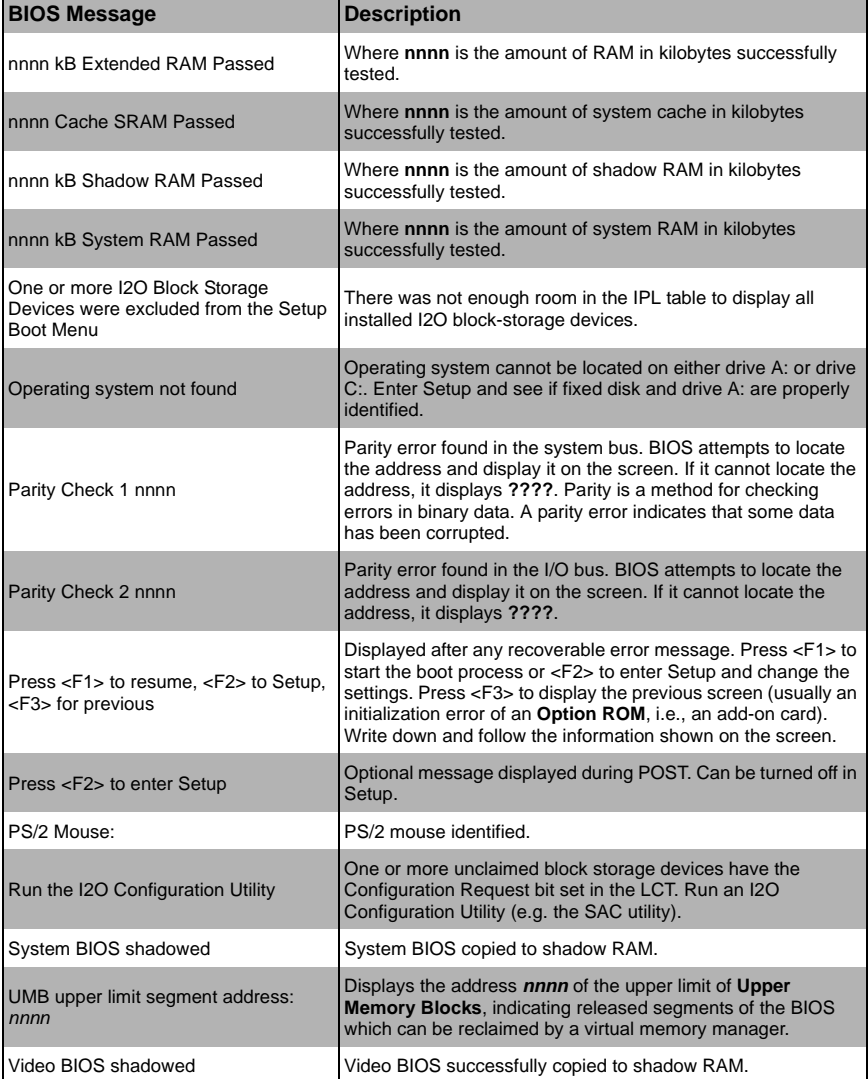

## **A-2 BIOS POST Codes**

This section lists the POST (Power-On Self-Test) codes for the AMI BIOS. POST codes are divided into two categories: recoverable and terminal.

## **Recoverable POST Errors**

When a recoverable type of error occurs during POST, the BIOS will display an POST code that describes the problem. BIOS may also issue one of the following beep codes:

- **One long and two short beeps** video configuration error
- **One repetitive long beep** no memory detected

### **Terminal POST Errors**

If a terminal type of error occurs, BIOS will shut down the system. Before doing so, BIOS will write the error to *port 80h*, attempt to initialize video and write the error in the top left corner of the screen.

The following is a list of codes that may be written to *port 80h*.

#### *Uncompressed Initialization Codes*

The uncompressed initialization checkpoint codes are listed in order of execution in table [Table A-2.](#page-73-0)

<span id="page-73-0"></span>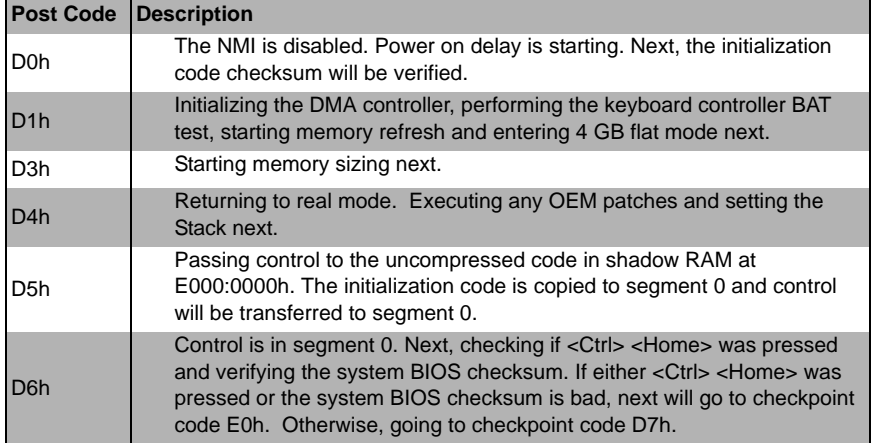

#### **Table A-2. Uncompressed Initialization Error Codes**

#### :

#### *Bootblock Recovery Codes*

The bootblock recovery checkpoint codes are listed in order of execution in [Table A-3](#page-74-0).

<span id="page-74-0"></span>

| <b>Post Code</b> | <b>Description</b>                                                                                            |
|------------------|----------------------------------------------------------------------------------------------------|
| E0h              | The onboard floppy controller if available is initialized. Next, beginning the<br>base 512 KB memory test.    |
| E1h              | Initializing the interrupt vector table next.                                                                 |
| E <sub>2</sub> h | Initializing the DMA and Interrupt controllers next.                                                          |
| E6h              | Enabling the floppy drive controller and Timer IRQs. Enabling internal<br>cache memory.                       |
| Edh              | Initializing the floppy drive.                                                                                |
| Eeh              | Looking for a floppy diskette in drive A:. Reading the first sector of the<br>diskette.                       |
| Efh              | A read error occurred while reading the floppy drive in drive A:.                                             |
| F <sub>0</sub> h | Next, searching for the AMIBOOT.ROM file in the root directory.                                               |
| F <sub>1</sub> h | The AMIBOOT.ROM file is not in the root directory.                                                            |
| F2h              | Next, reading and analyzing the floppy diskette FAT to find the clusters<br>occupied by the AMIBOOT.ROM file. |
| F <sub>3</sub> h | Next, reading the AMIBOOT.ROM file, cluster by cluster.                                                       |
| F4h              | The AMIBOOT.ROM file is not the correct size.                                                                 |
| E0h              | The onboard floppy controller if available is initialized. Next, beginning the<br>base 512 KB memory test.    |
| E <sub>1</sub> h | Initializing the interrupt vector table next.                                                                 |
| E <sub>2</sub> h | Initializing the DMA and Interrupt controllers next.                                                          |
| E6h              | Enabling the floppy drive controller and Timer IRQs. Enabling internal<br>cache memory.                       |
| Edh              | Initializing the floppy drive.                                                                                |
| Eeh              | Looking for a floppy diskette in drive A:. Reading the first sector of the<br>diskette.                       |
| Efh              | A read error occurred while reading the floppy drive in drive A:.                                             |
| <b>F0h</b>       | Next, searching for the AMIBOOT.ROM file in the root directory.                                               |
| F <sub>1</sub> h | The AMIBOOT.ROM file is not in the root directory.                                                            |
| F <sub>2</sub> h | Next, reading and analyzing the floppy diskette FAT to find the clusters<br>occupied by the AMIBOOT.ROM file. |
| F <sub>3</sub> h | Next, reading the AMIBOOT.ROM file, cluster by cluster.                                                       |
| F <sub>5</sub> h | Next, disabling internal cache memory.                                                                        |
| FBh              | Next, detecting the type of flash ROM.                                                                        |

**Table A-3. Bootblock Recovery Error Codes**

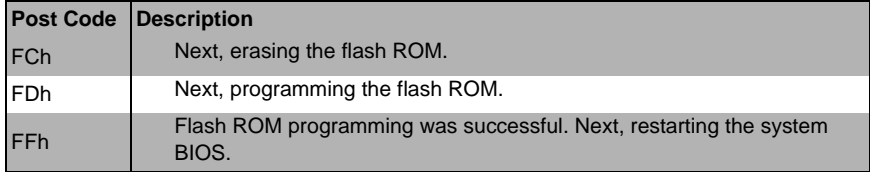

#### **Table A-3. Bootblock Recovery Error Codes**

#### *Uncompressed Initialization Codes*

The following runtime checkpoint codes are listed in order of execution in [Table A-4](#page-75-0). These codes are uncompressed in F0000h shadow RAM.

<span id="page-75-0"></span>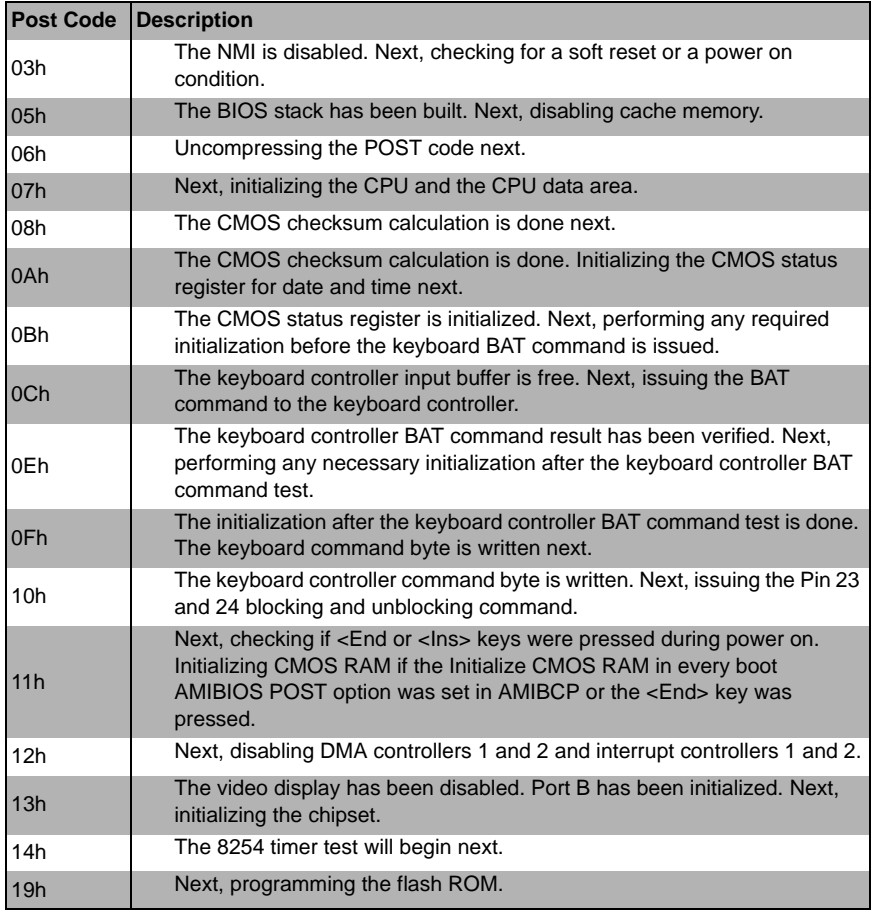

#### **Table A-4. Uncompressed Initialization Error Codes**

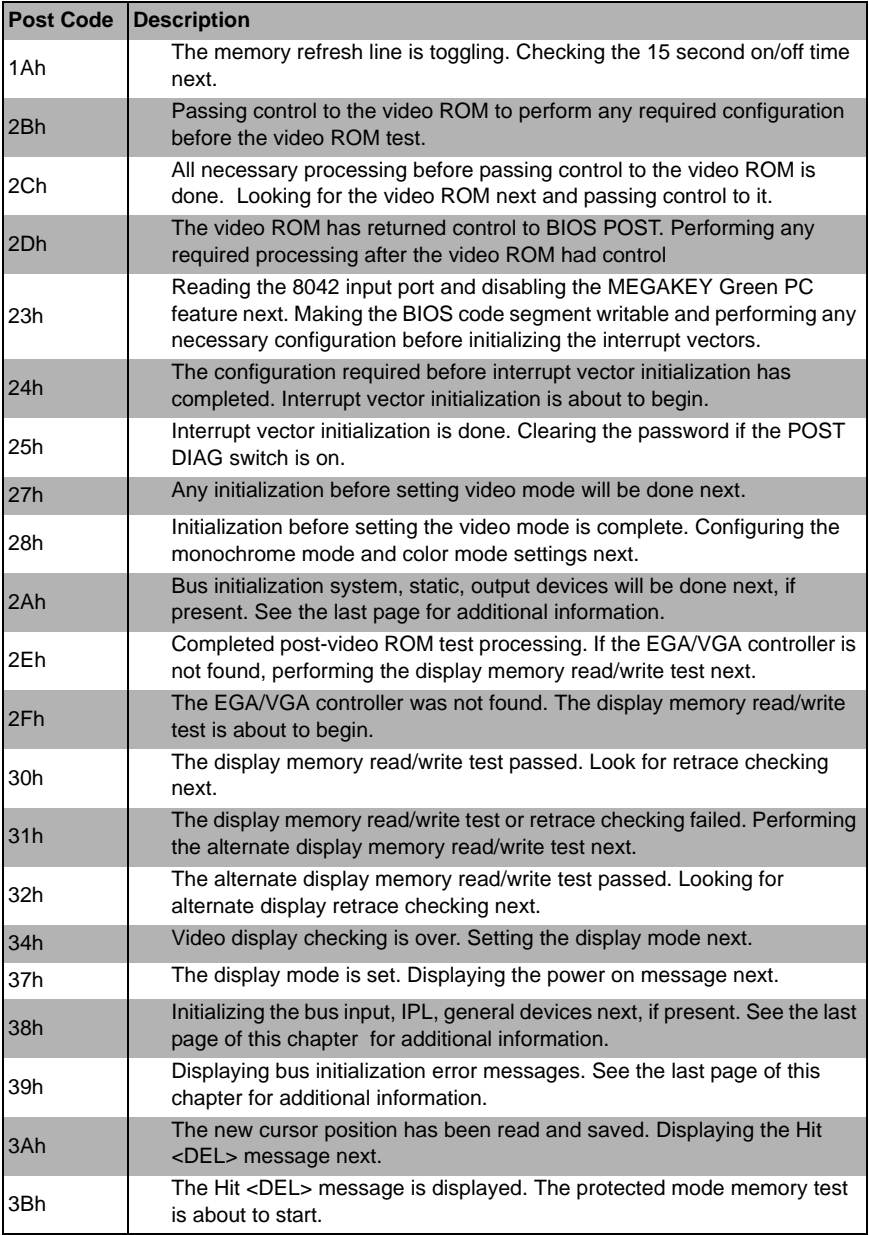

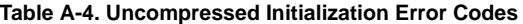

| <b>Post Code</b> | <b>Description</b>                                                                                                    |
|------------------|----------------------------------------------------------------------------------------------------|
| 40h              | Preparing the descriptor tables next.                                                                                                    |
| 42h              | The descriptor tables are prepared. Entering protected mode for the<br>memory test next.                                                                                                    |
| 43h              | Entered protected mode. Enabling interrupts for diagnostics mode next.                                                                                                    |
| 44h              | Interrupts enabled if the diagnostics switch is on. Initializing data to check<br>memory wraparound at 0:0 next.                                                                                                    |
| 45h              | Data initialized. Checking for memory wraparound at 0:0 and finding the<br>total system memory size next.                                                                                                    |
| 46h              | The memory wraparound test is done. Memory size calculation has been<br>done. Writing patterns to test memory next.                                                                                                    |
| 47h              | The memory pattern has been written to extended memory. Writing<br>patterns to the base 640 KB memory next.                                                                                                    |
| 48h              | Patterns written in base memory. Determining the amount of memory<br>below 1 MB next.                                                                                                    |
| 49h              | The amount of memory below 1 MB has been found and verified.                                                                                                    |
| 4Bh              | The amount of memory above 1 MB has been found and verified.<br>Checking for a soft reset and clearing the memory below 1 MB for the soft<br>reset next. If this is a power on situation, going to checkpoint 4Eh next. |
| 4Ch              | The memory below 1 MB has been cleared via a soft reset. Clearing the<br>memory above 1 MB next.                                                                                                    |
| 4Dh              | The memory above 1 MB has been cleared via a soft reset. Saving the<br>memory size next. Going to checkpoint 52h next.                                                                                                  |
| 4Eh              | The memory test started, but not as the result of a soft reset. Displaying<br>the first 64 KB memory size next.                                                                                                    |
| 4Fh              | The memory size display has started. The display is updated during the<br>memory test. Performing the sequential and random memory test next.                                                                           |
| 50h              | The memory below 1 MB has been tested and initialized. Adjusting the<br>displayed memory size for relocation and shadowing next.                                                                                        |
| 51h              | The memory size display was adjusted for relocation and shadowing.                                                                                                    |
| 52h              | The memory above 1 MB has been tested and initialized. Saving the<br>memory size information next.                                                                                                    |
| 53h              | The memory size information and the CPU registers are saved. Entering<br>real mode next.                                                                                                    |
| 54h              | Shutdown was successful. The CPU is in real mode. Disabling the Gate<br>A20 line, parity, and the NMI next.                                                                                                    |
| 57h              | The A20 address line, parity, and the NMI are disabled. Adjusting the<br>memory size depending on relocation and shadowing next.                                                                                        |
| 58h              | The memory size was adjusted for relocation and shadowing. Clearing<br>the Hit <del> message next.</del>                                                                                                    |

**Table A-4. Uncompressed Initialization Error Codes**

| <b>Post Code</b> | <b>Description</b>                                                                                                    |
|------------------|----------------------------------------------------------------------------------------------------|
| 59h              | The Hit <del> message is cleared. The <wait> message is displayed.<br/>Starting the DMA and interrupt controller test next.</wait></del>                      |
| 60h              | The DMA page register test passed. Performing the DMA Controller 1<br>base register test next.                                                                |
| 62h              | The DMA controller 1 base register test passed. Performing the DMA<br>controller 2 base register test next.                                                   |
| 65h              | The DMA controller 2 base register test passed. Programming DMA<br>controllers 1 and 2 next.                                                                  |
| 66h              | Completed programming DMA controllers 1 and 2. Initializing the 8259<br>interrupt controller next.                                                            |
| 67h              | Completed 8259 interrupt controller initialization.                                                                                                    |
| 7Fh              | Extended NMI source enabling is in progress.                                                                                                    |
| 80h              | The keyboard test has started. Clearing the output buffer and checking for<br>stuck keys. Issuing the keyboard reset command next.                            |
| 81h              | A keyboard reset error or stuck key was found. Issuing the keyboard<br>controller interface test command next.                                                |
| 82h              | The keyboard controller interface test completed. Writing the command<br>byte and initializing the circular buffer next.                                      |
| 83h              | The command byte was written and global data initialization has<br>completed. Checking for a locked key next.                                                 |
| 84h              | Locked key checking is over. Checking for a memory size mismatch with<br>CMOS RAM data next.                                                                  |
| 85h              | The memory size check is done. Displaying a soft error and checking for<br>a password or bypassing WINBIOS Setup next.                                        |
| 86h              | The password was checked. Performing any required programming<br>before WINBIOS Setup next.                                                                   |
| 87h              | The programming before WINBIOS Setup has completed.<br>Uncompressing the WINBIOS Setup code and executing the AMIBIOS<br>Setup or WINBIOS Setup utility next. |
| 88h              | Returned from WINBIOS Setup and cleared the screen. Performing any<br>necessary programming after WINBIOS Setup next.                                         |
| 89h              | The programming after WINBIOS Setup has completed. Displaying the<br>power on screen message next.                                                            |
| 8Ch              | Programming the WINBIOS Setup options next.                                                                                                    |
| 8Dh              | The WINBIOS Setup options are programmed. Resetting the hard disk<br>controller next.                                                                         |
| 8Fh              | The hard disk controller has been reset. Configuring the floppy drive<br>controller next.                                                                     |
| 91 <sub>h</sub>  | The floppy drive controller has been configured. Configuring the hard disk<br>drive controller next.                                                          |

**Table A-4. Uncompressed Initialization Error Codes**

| <b>Post Code</b> | <b>Description</b>                                                                                                    |
|------------------|----------------------------------------------------------------------------------------------------|
| 95h              | Initializing the bus option ROMs from C800 next. See the last page of this<br>chapter for additional information.                                                      |
| 96h              | Initializing before passing control to the adaptor ROM at C800.                                                                                                    |
| 97h              | Initialization before the C800 adaptor ROM gains control has completed.<br>The adaptor ROM check is next.                                                              |
| 98h              | The adaptor ROM had control and has now returned control to BIOS<br>POST. Performing any required processing after the option ROM<br>returned control.                 |
| 99h              | Any initialization required after the option ROM test has completed.<br>Configuring the timer data area and printer base address next.                                 |
| 9Ah              | Set the timer and printer base addresses. Setting the RS-232 base<br>address next.                                                                                     |
| 9Bh              | Returned after setting the RS-232 base address. Performing any required<br>initialization before the Coprocessor test next.                                            |
| 9Ch              | Required initialization before the Coprocessor test is over. Initializing the<br>Coprocessor next.                                                                     |
| 9Dh              | Coprocessor initialized. Performing any required initialization after the<br>Coprocessor test next.                                                                    |
| 9Eh              | Initialization after the Coprocessor test is complete. Checking the<br>extended keyboard, keyboard ID, and Num Lock key next. Issuing the<br>keyboard ID command next. |
| A <sub>2</sub> h | Displaying any soft errors next.                                                                                                    |
| A <sub>3</sub> h | The soft error display has completed. Setting the keyboard typematic rate<br>next.                                                                                     |
| A4h              | The keyboard typematic rate is set. Programming the memory wait states<br>next.                                                                                        |
| A5h              | Memory wait state programming is over. Clearing the screen and<br>enabling parity and the NMI next.                                                                    |
| A7h              | NMI and parity enabled. Performing any initialization required before<br>passing control to the adaptor ROM at E000 next.                                              |
| A8h              | Initialization before passing control to the adaptor ROM at E000h<br>completed. Passing control to the adaptor ROM at E000h next.                                      |
| A <sub>9</sub> h | Returned from adaptor ROM at E000h control. Performing any<br>initialization required after the E000 option ROM had control next.                                      |
| Aah              | Initialization after E000 option ROM control has completed. Displaying the<br>system configuration next.                                                               |
| Abh              | Uncompressing the DMI data and executing DMI POST initialization next.                                                                                                 |
| B <sub>0</sub> h | The system configuration is displayed.                                                                                                    |

**Table A-4. Uncompressed Initialization Error Codes**

| <b>Post Code Description</b> |                                                                                         |
|------------------------------|-----------------------------------------------------------------------------------------|
| B <sub>1</sub> h             | Copying any code to specific areas.                                                     |
| l 00h                        | Code copying to specific areas is done. Passing control to INT 19h boot<br>loader next. |

**Table A-4. Uncompressed Initialization Error Codes**

## **Notes**

# **Disclaimer**

The products sold by Supermicro are not intended for and will not be used in life support systems, medical equipment, nuclear facilities or systems, aircraft, aircraft devices, aircraft/emergency communication devices or other critical systems whose failure to perform be reasonably expected to result in significant injury or loss of life or catastrophic property damage. Accordingly, Supermicro disclaims any and all liability, and should buyer use or sell such products for use in such ultra-hazardous applications, it does so entirely at its own risk. Furthermore, buyer agrees to fully indemnify, defend and hold Supermicro harmless for and against any and all claims, demands, actions, litigation, and proceedings of any kind arising out of or related to such ultra-hazardous use or sale.

# **NOTES**

Free Manuals Download Website [http://myh66.com](http://myh66.com/) [http://usermanuals.us](http://usermanuals.us/) [http://www.somanuals.com](http://www.somanuals.com/) [http://www.4manuals.cc](http://www.4manuals.cc/) [http://www.manual-lib.com](http://www.manual-lib.com/) [http://www.404manual.com](http://www.404manual.com/) [http://www.luxmanual.com](http://www.luxmanual.com/) [http://aubethermostatmanual.com](http://aubethermostatmanual.com/) Golf course search by state [http://golfingnear.com](http://www.golfingnear.com/)

Email search by domain

[http://emailbydomain.com](http://emailbydomain.com/) Auto manuals search

[http://auto.somanuals.com](http://auto.somanuals.com/) TV manuals search

[http://tv.somanuals.com](http://tv.somanuals.com/)